# **ŠIAME DOKUMENTE PATEIKTOS DVI INSTRUKCIJOS.**

PASPAUSKITE ANT JUS DOMINANČIOS TEMOS:

**[VARTOTOJO TEISIŲ SUKŪRIMAS IR PARAIŠKŲ PATEIKIMAS](#page-1-0)**

**[PASKOLŲ SUTARČIŲ PASIRAŠYMAS IR MOKĖJIMO PRAŠYMŲ TEIKIMAS](#page-33-0)**

# **INSTRUKCIJA VARTOTOJO SUKŪRIMUI IR PARAIŠKOS PILDYMUI**

**GREITOSIOS NUORODOS:**

**NAUJO NAUDOTOJO [UŽREGISTRAVIMAS](#page-1-1) KAIP PATEKTI PRIEIGOS [SUTEIKIMO](#page-5-0) PRAŠYMĄ**

<span id="page-1-0"></span>**KAIP [ĮMONĖS VADOVUI PATVIRTINTI](#page-9-0) ĮMONĖS DARBUOTOJO PRIEIGOS SUTEIKIMO PRAŠYMĄ KAIP [DARBUOTOJUI](#page-11-0) PATEIKTI ĮGALIOJIMO PRATĘSIMO PRAŠYMĄ KAIP ĮMONĖS VADOVUI [PATVIRTINTI](#page-12-0) ĮGALIOJIMO PRATĘSIMO PRAŠYMĄ KAIP PATEIKTI DNMF [PARAIŠKĄ](#page-13-0)** 

## <span id="page-1-1"></span>**NAUJO NAUDOTOJO UŽREGISTRAVIMAS**

- **1. Naršyklėje atsidarote tinklalapį** [www.dnmf.invega.lt](http://www.dnmf.invega.lt/)
- **2. Atsidariusiame lange pasirenkate kokiu būdu norite prisijungti prie sistemos bei suvedate duomenis:**

\* Rekomenduojame, kad pirmas žmogus, kuris jungsis prie sistemos, būtų staigos vadovas, nes pirmą asmenį, kuris jungiasi prie sistemos, tvirtina UAB "Investicijų ir verslo garantijos" darbuotojas. Kiti prašymai tvirtinami jau galioto asmens (jei jam suteiktos tokios teisės galiojime).

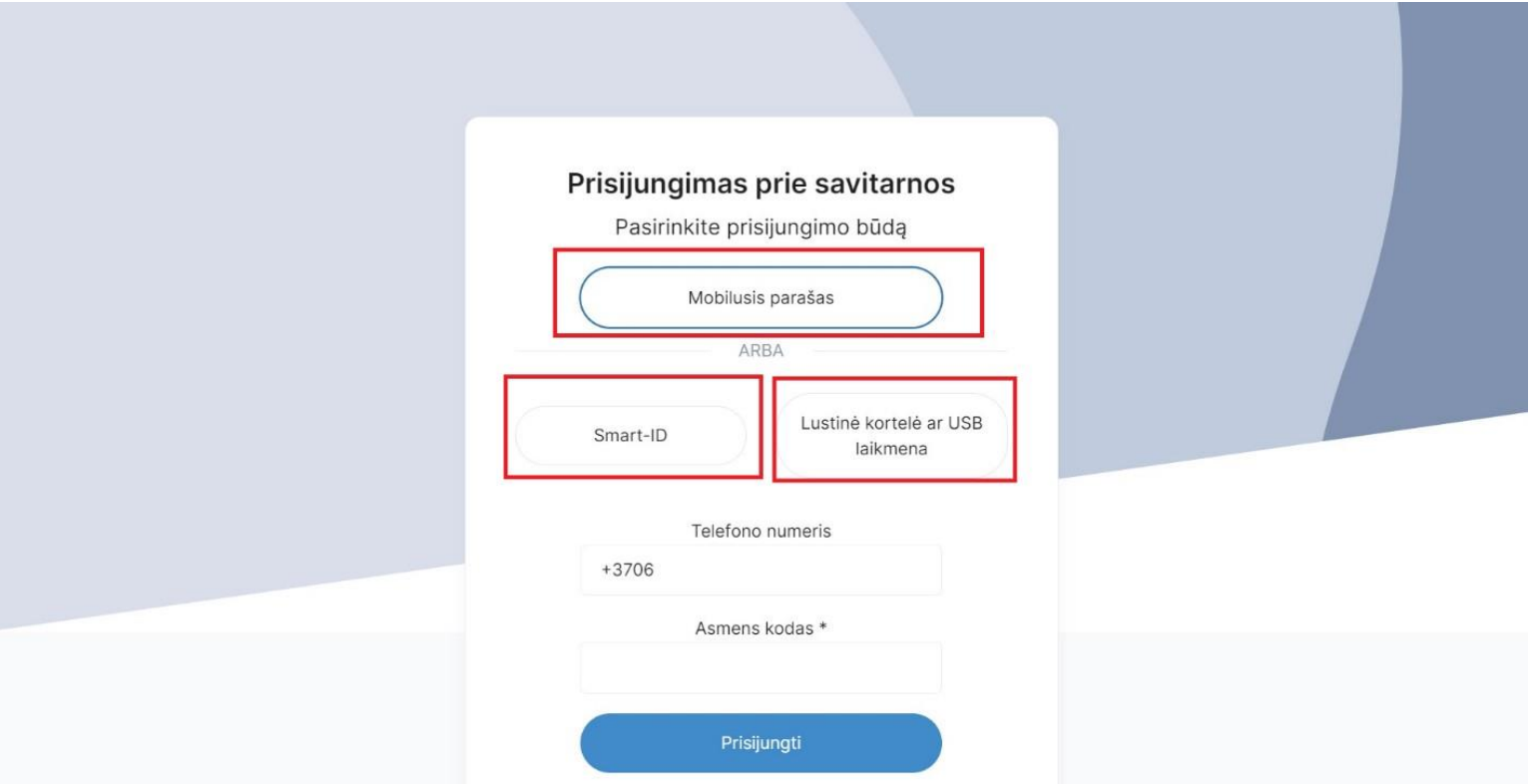

3. Atsidariusiame lange užpildote El. pašto adreso, telefono numerio laukus, pažymite varnelę ir spaudžiate "Išsaugoti".

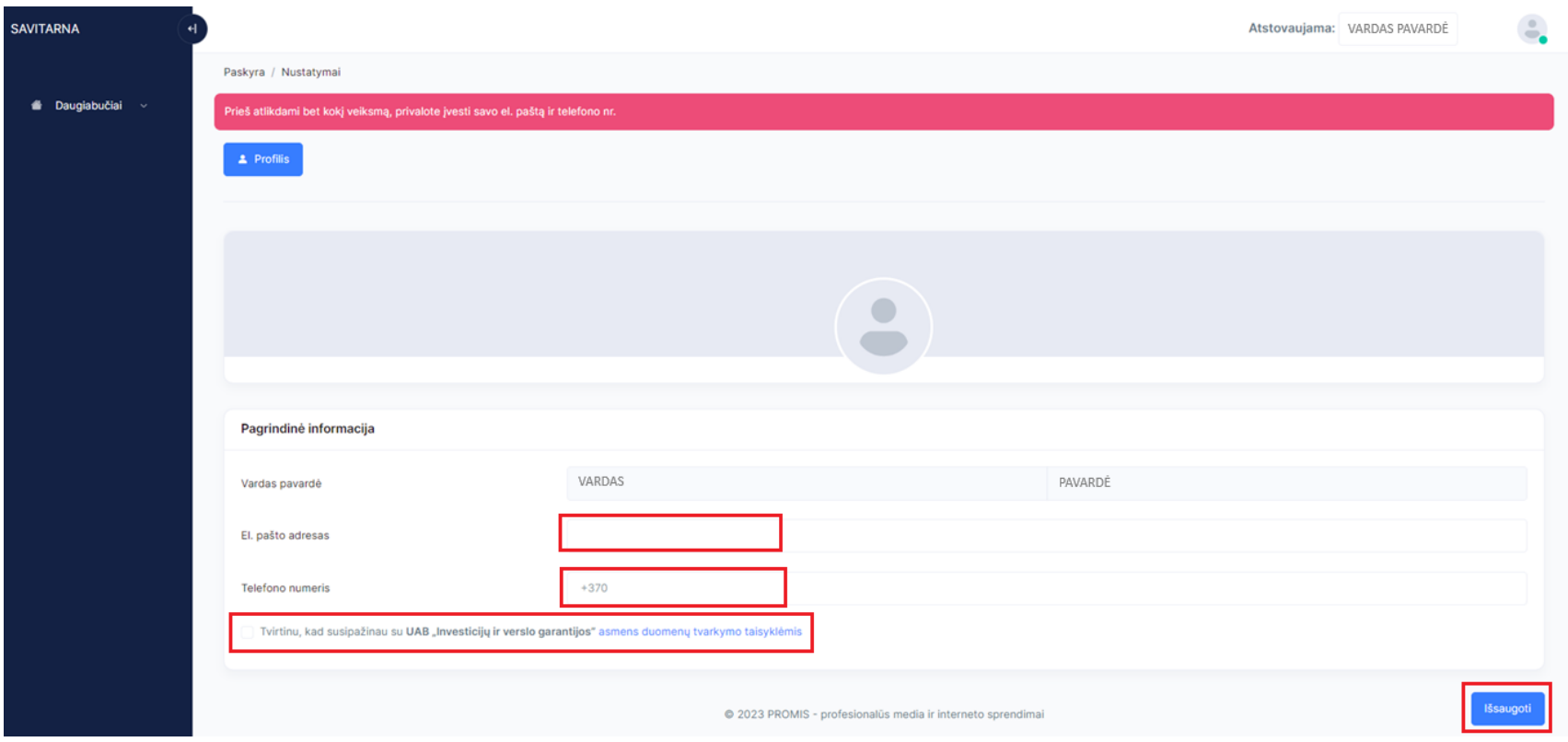

**4. Atsidariusiame lange įvedate savo asmens kodo 4 paskutinius skaičius ir spaudžiate "Patvirtinti".**

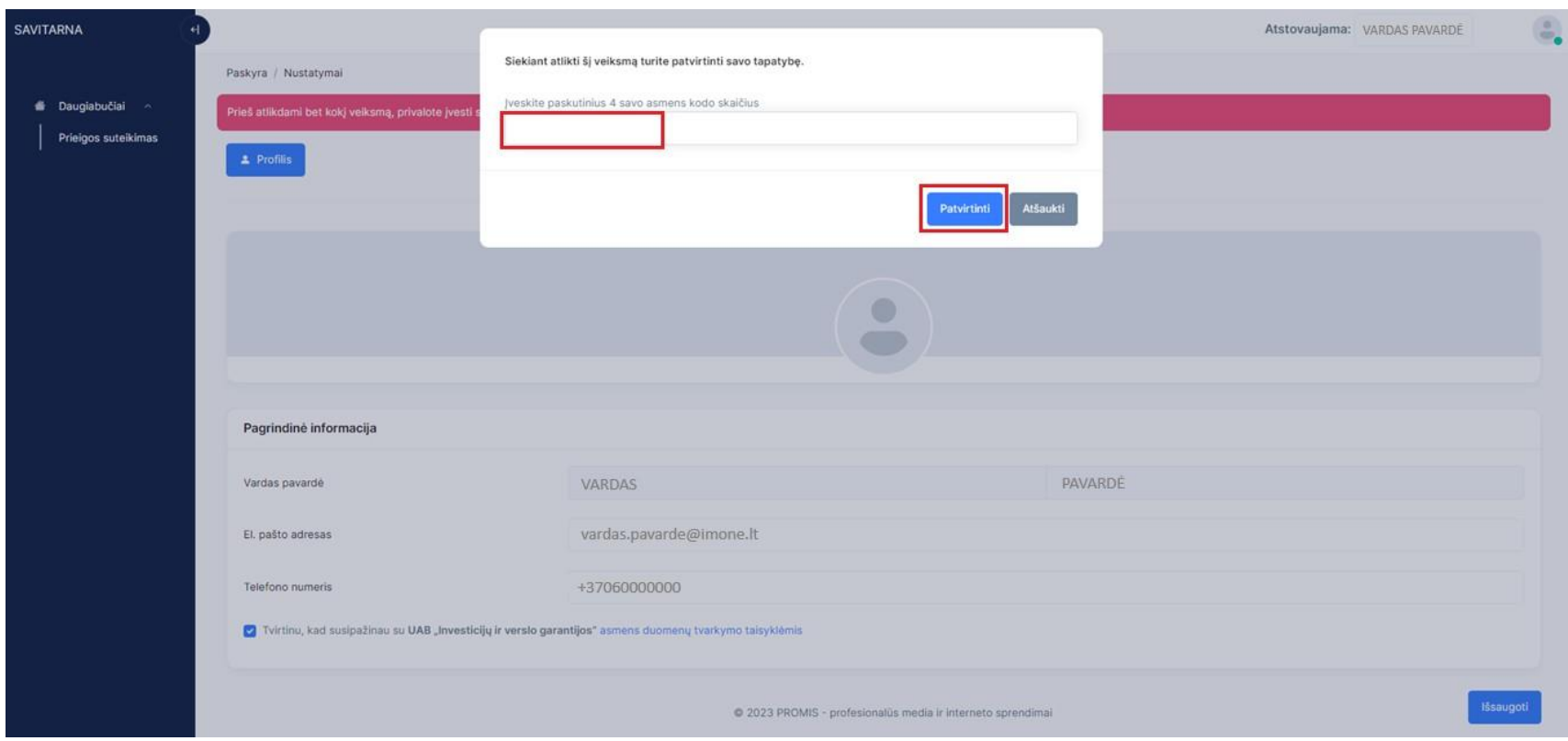

**5. Sukūrus savo profilį, matote tokią informaciją:**

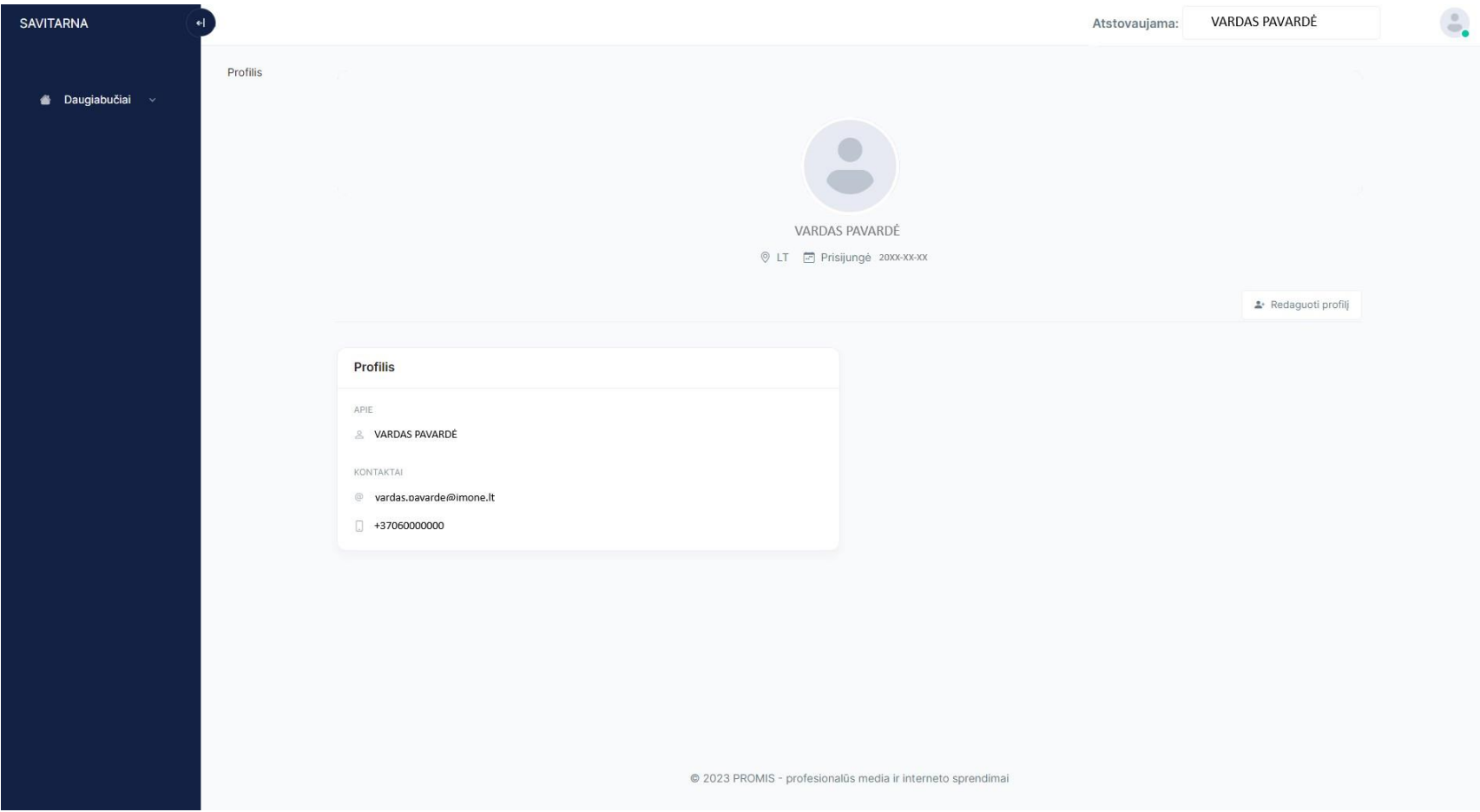

## <span id="page-5-0"></span>**KAIP PATEKTI PRIEIGOS SUTEIKIMO PRAŠYMĄ**

Rekomenduojame, kad pirmas žmogus, kuris jungsis prie sistemos, būtų įstaigos vadovas, nes pirmą asmenį, kuris jungiasi prie sistemos, **tvirtina UAB "Investicijų ir verslo garantijos" darbuotojas. Kiti prašymai tvirtinami jau įgalioto asmens (jei jam suteiktos tokios teisės įgaliojime).**

Sukūrus savo profilį, turite pateikti prieigos suteikimo prašymą.

1. Prieigos prašymą galima sukurti: paspaudus kairiajame kampe skiltį "Daugiabučiai" → "Prieigos suteikimas" → "Pateikti".

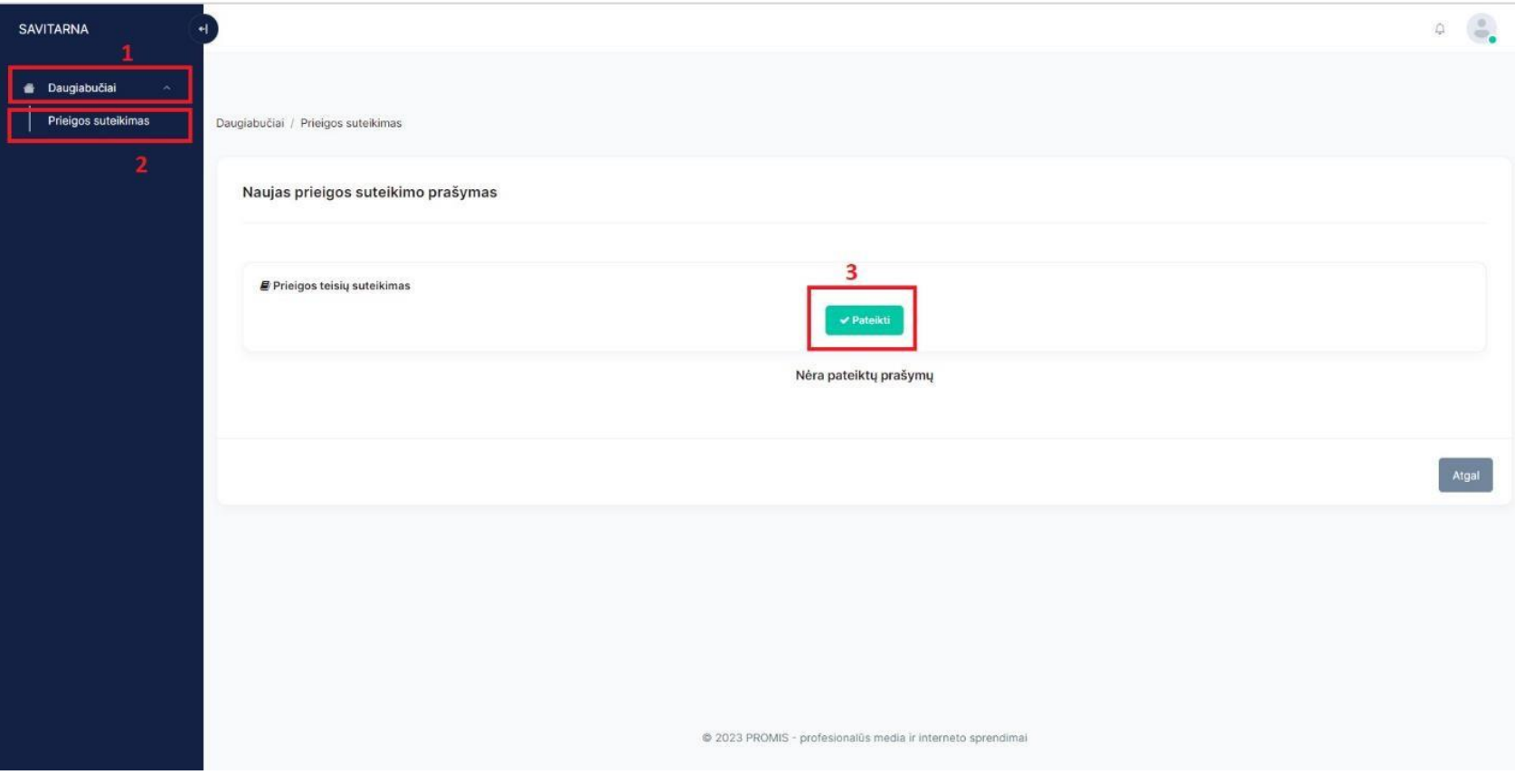

2. Vardo, pavardės ir el. pašto adreso laukai užsipildo automatiškai iš Jūsų ankstesniame žingsnyje pateiktos profilio informacijos. Laukelis "monės pavadinimas" Taip pat užsipildo automatiškai kai įvedate įmonės kodą.

\*Jei įmonės pavadinimas neatsiranda automatiškai, vadinasi, sistemoje nėra suvesta Jūsų monė, todėl turite susisiekti su UAB "Investicijų ir verslo garantijos" el. paštu: [modernizavimas@invega.lt](mailto:modernizavimas@invega.lt)

1) Jeigu jungiatės įmonėje pirmą kartą, Jums reikia suvesti monės, kuriai atstovaujate, kodą, pareigų pavadinimą ir pridėti užpildytą kliento pažinimo anketą bei išvardintus dokumentus (anketą galima parsisiųsti, priklausomai nuo to ar juridinis ar fizinis asmuo esate) ir spausti "Pateikti".

**\*jei esate fizinis asmuo, kuris atstovaujate daugiabutį namą/bendriją ar kt. susisiekite el. paštu [modernizavimas@invega.lt](mailto:modernizavimas@invega.lt)**

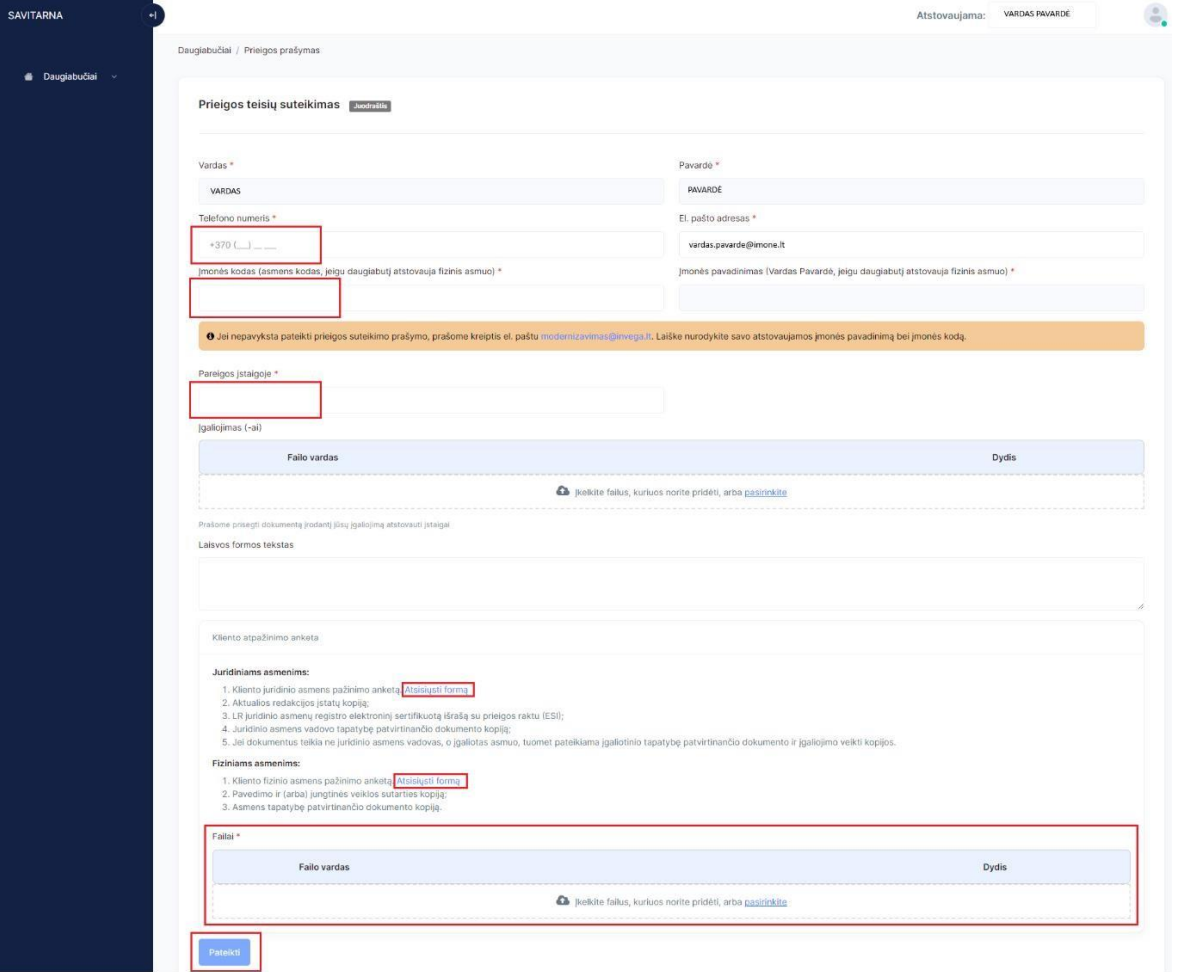

2) Jeigu jungiasi kitas asmuo, po to kai jau buvo prisijungęs staigos vadovas, Jums reikia suvesti monės, kuriai atstovaujate, kodą, pareigų pavadinimą, pridėti galiojimą ir spausti "Pateikti".

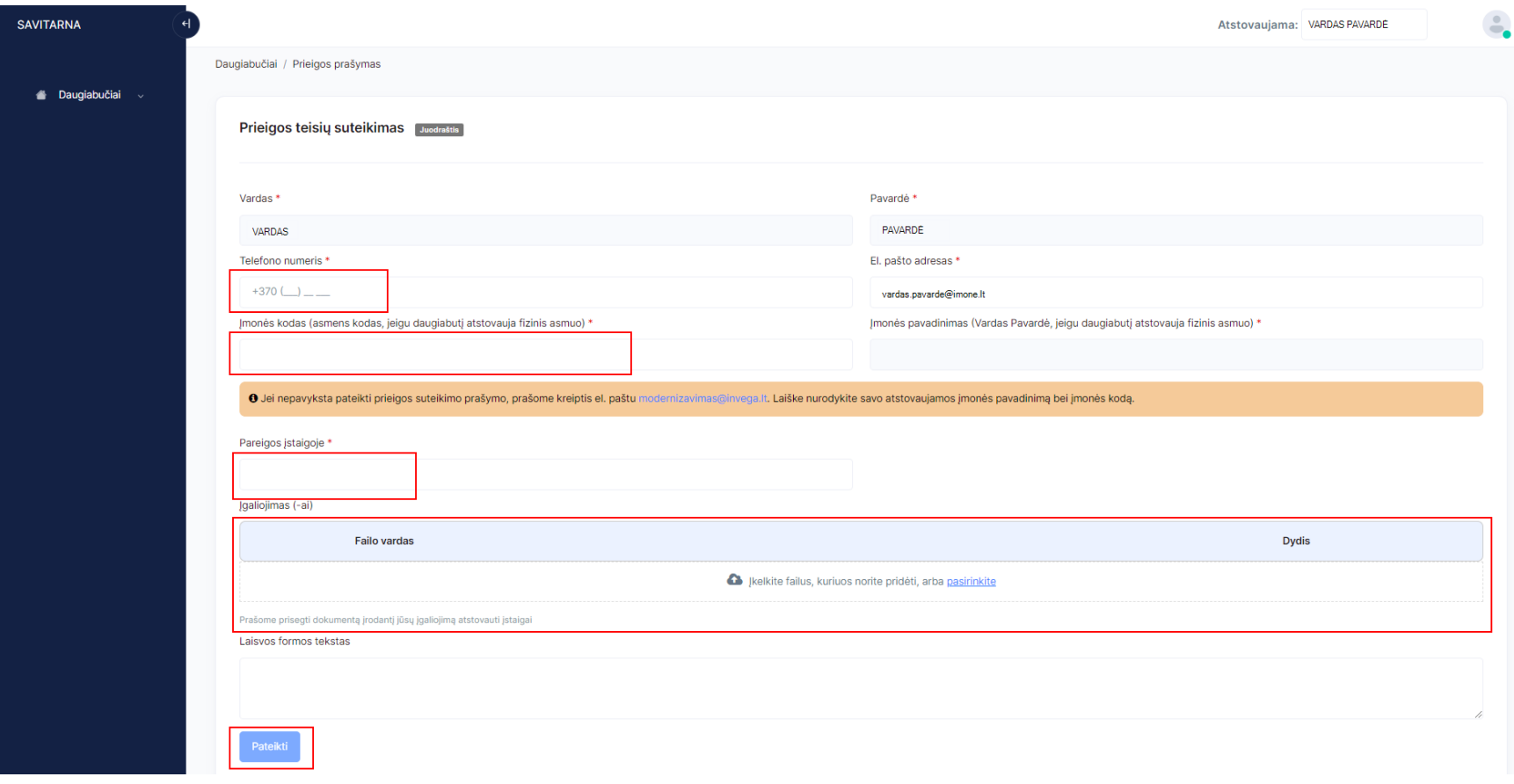

**3.** Pateikus prieigos suteikimo prašymą, laukiate, kol prašymas bus patvirtintas **UAB "Investicijų ir verslo garantijos" darbuotojo.** Sistemoje galite matyti, kokia šiuo metu yra Jūsų pateikto prieigos suteikimo prašymo būsena.

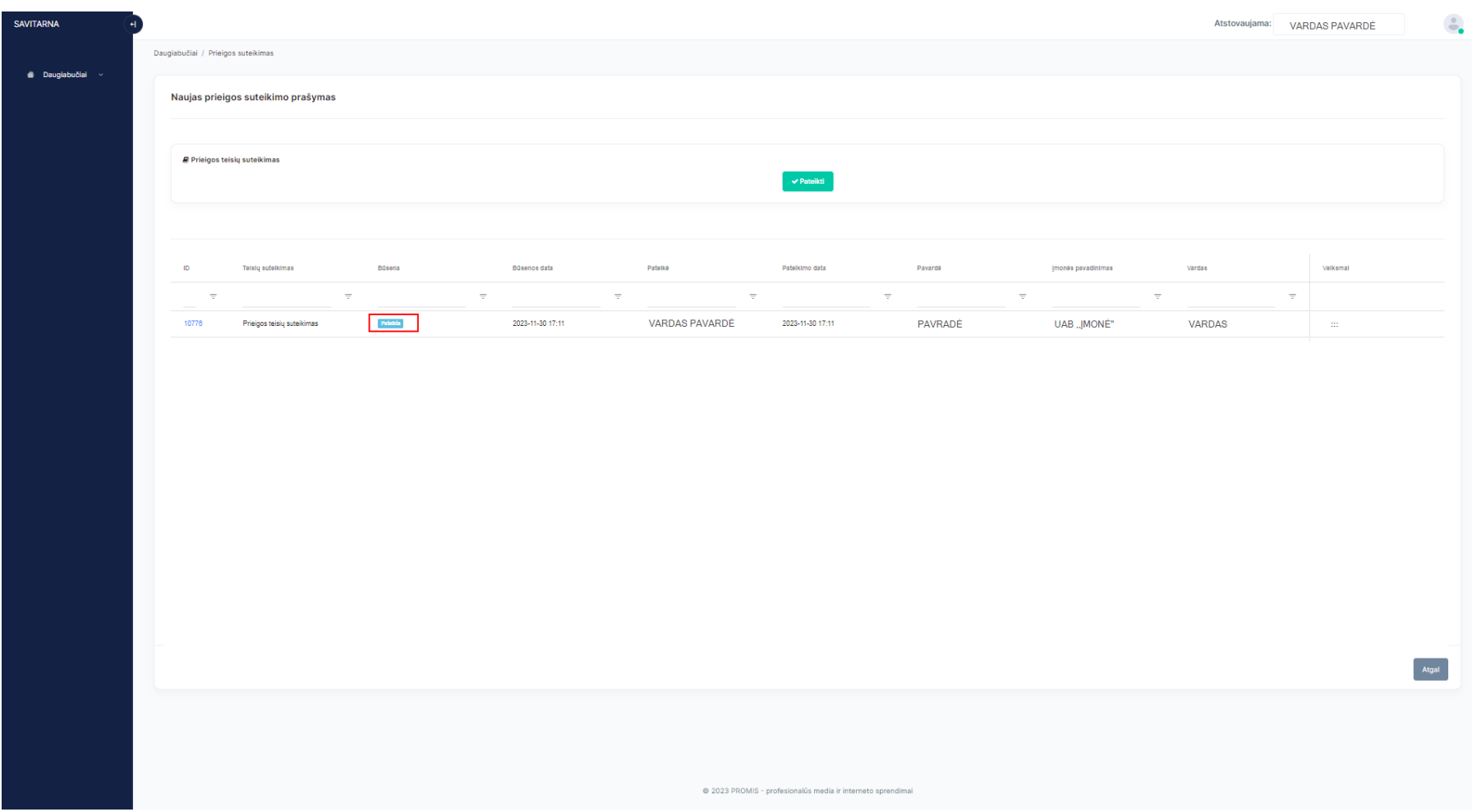

4. Apie tai, kad Jūsų prieiga buvo patvirtinta, gausite pranešimą el. paštu. Po patvirtinimo galite pildyti ir teikti DNMF paraišką.

## <span id="page-9-0"></span>**KAIP ĮMONĖS VADOVUI PATVIRTINTI ĮMONĖS DARBUOTOJO PRIEIGOS SUTEIKIMO PRAŠYMĄ**

1. Įmonės vadovas prisijungęs prie savitarnos turi pasirinkti atstovaujamą įmonę, kuriai buvo pateiktas prašymas, paspausti kairiajame meniu Daugiabučiai → Prieigos prašymai → paspausti ant prašymo Nr. → ir jau būnant prašyme paspausti "Vykdyti".

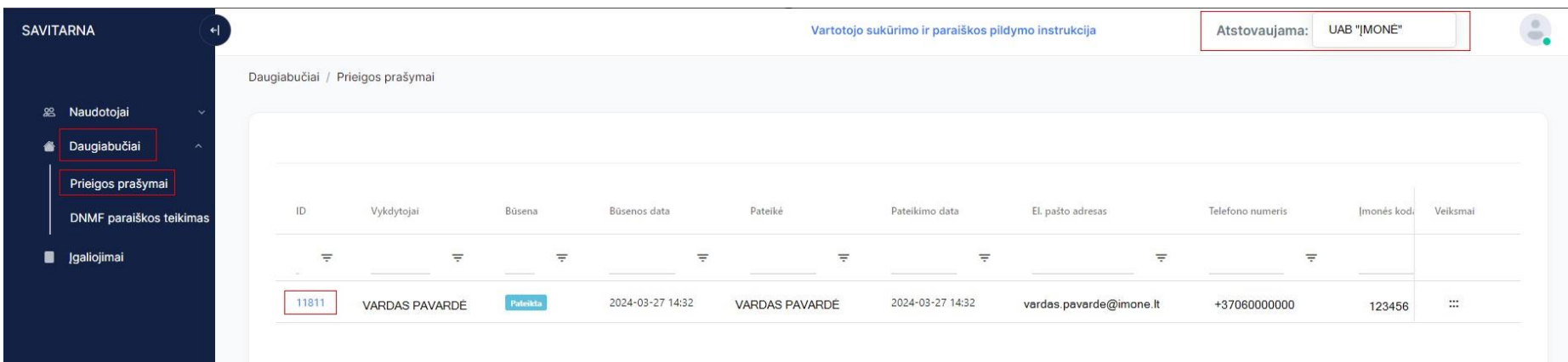

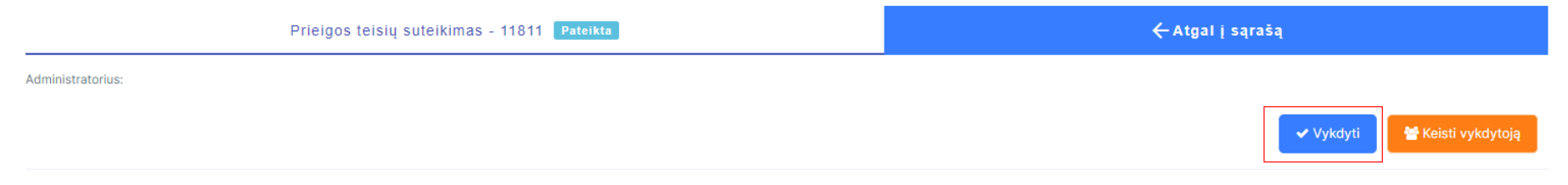

2. Įėjus į prašymą, reikia įvesti įgaliojimo galiojimo datą (iki kada galioja įgaliojimas), pasirinkti rolę ir patvirtinti.

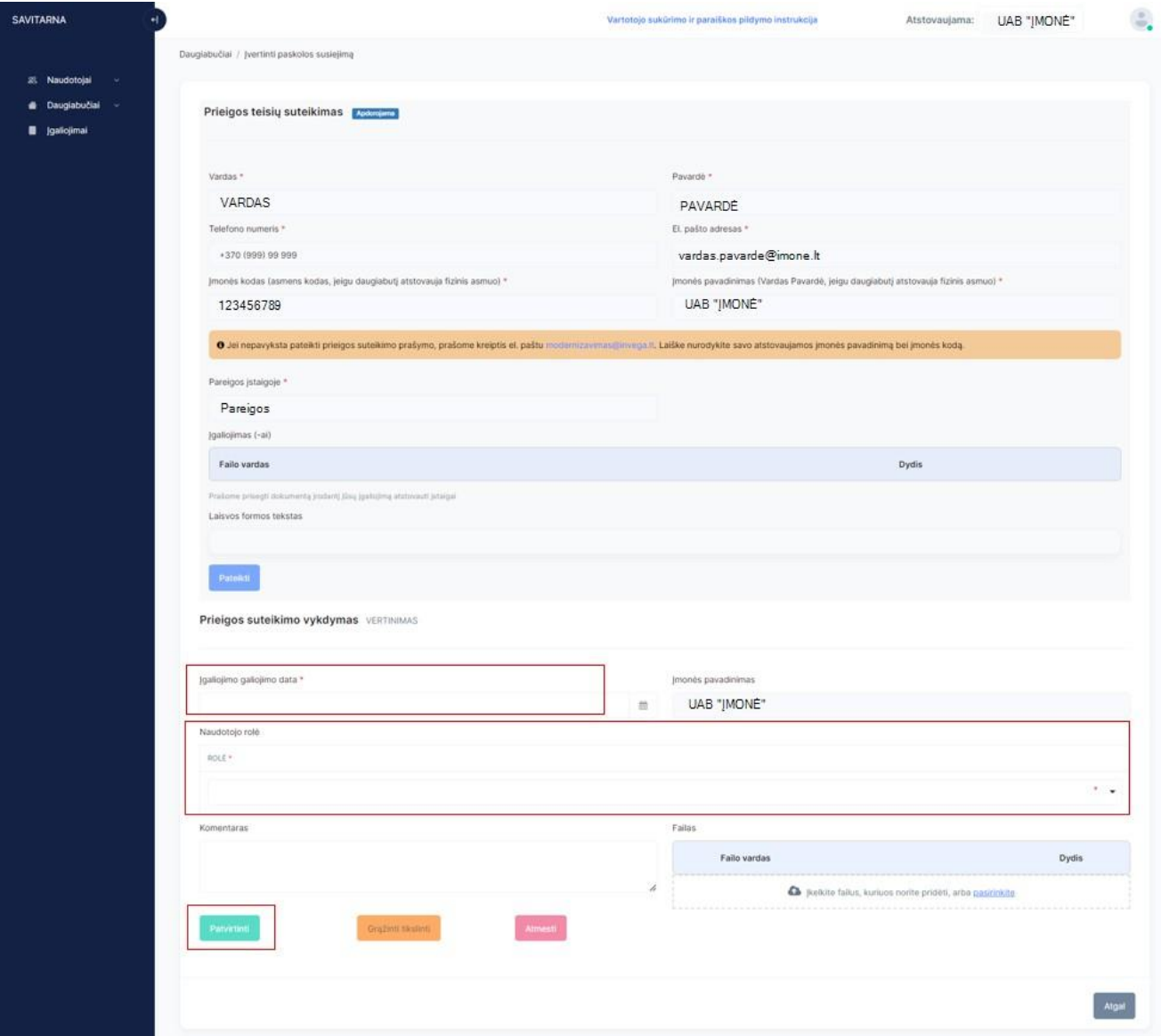

## <span id="page-11-0"></span>**KAIP DARBUOTOJUI PATEIKTI ĮGALIOJIMO PRATĘSIMO PRAŠYMĄ**

1. Jeigu bandant pateikti DNMF paraišką rodo taip:

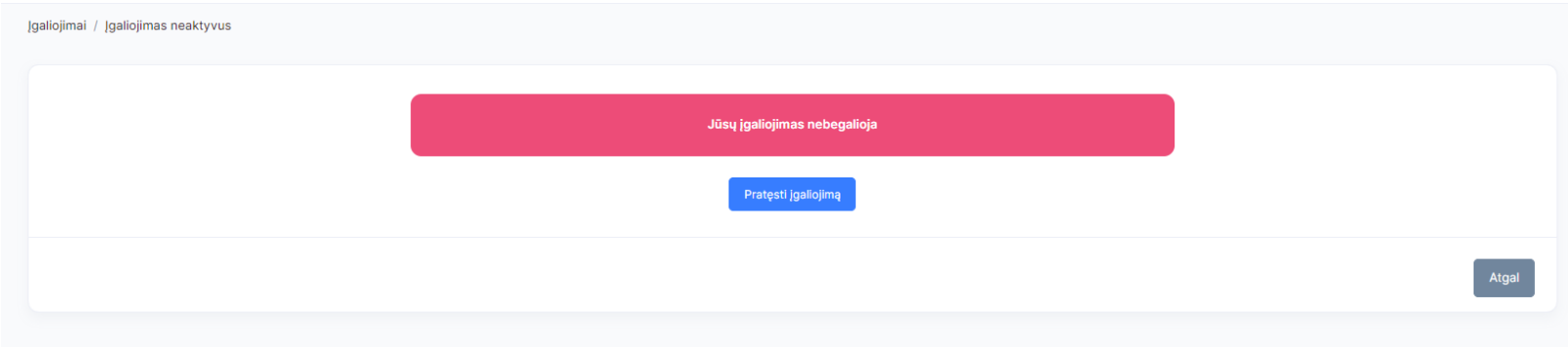

2. Reikia paspausti "Pratęsti įgaliojimą", užpildyti prašymo tekstą bei patalpinti įgaliojimą ir spausti "Pateikti".

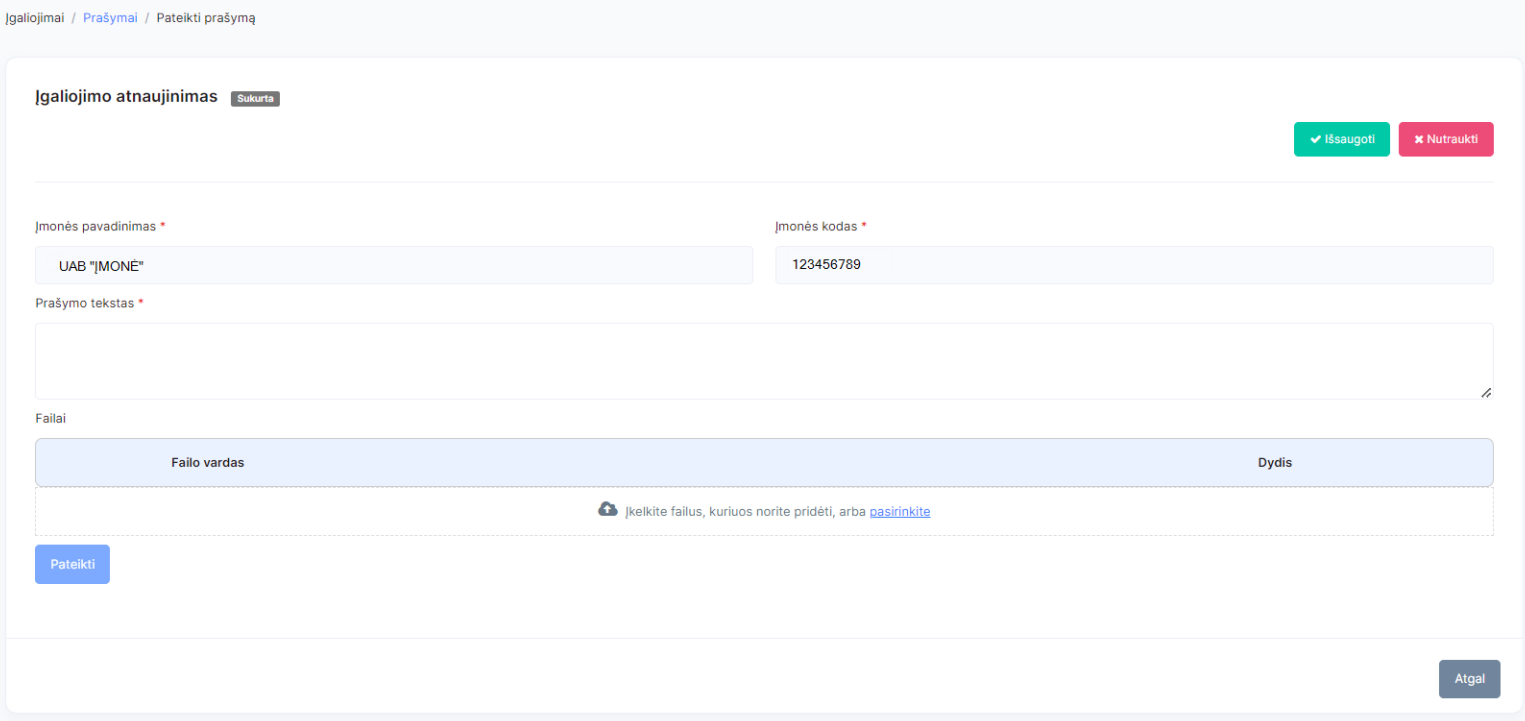

## <span id="page-12-0"></span>**KAIP ĮMONĖS VADOVUI PATVIRTINTI ĮGALIOJIMO PRATĘSIMO PRAŠYMĄ**

1. Įmonės vadovas prisijungęs prie savitarnos turi pasirinkti atstovaujamą įmonę, kuriai buvo pateiktas prašymas, paspausti kairiajame meniu Įgaliojimai → paspausti ant prašymo Nr. → ir jau būnant prašyme paspausti "Vykdyti".

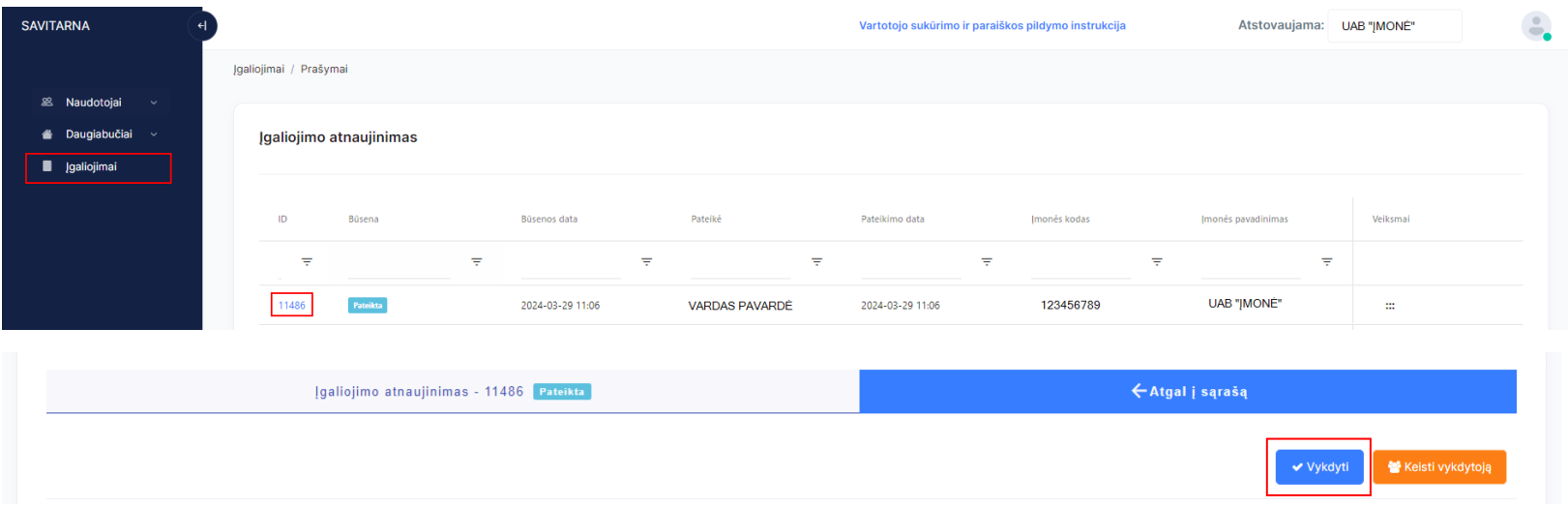

2. Įėjus į prašymą, reikia įvesti įgaliojimo galiojimo datą (iki kada galioja įgaliojimas) ir patvirtinti.

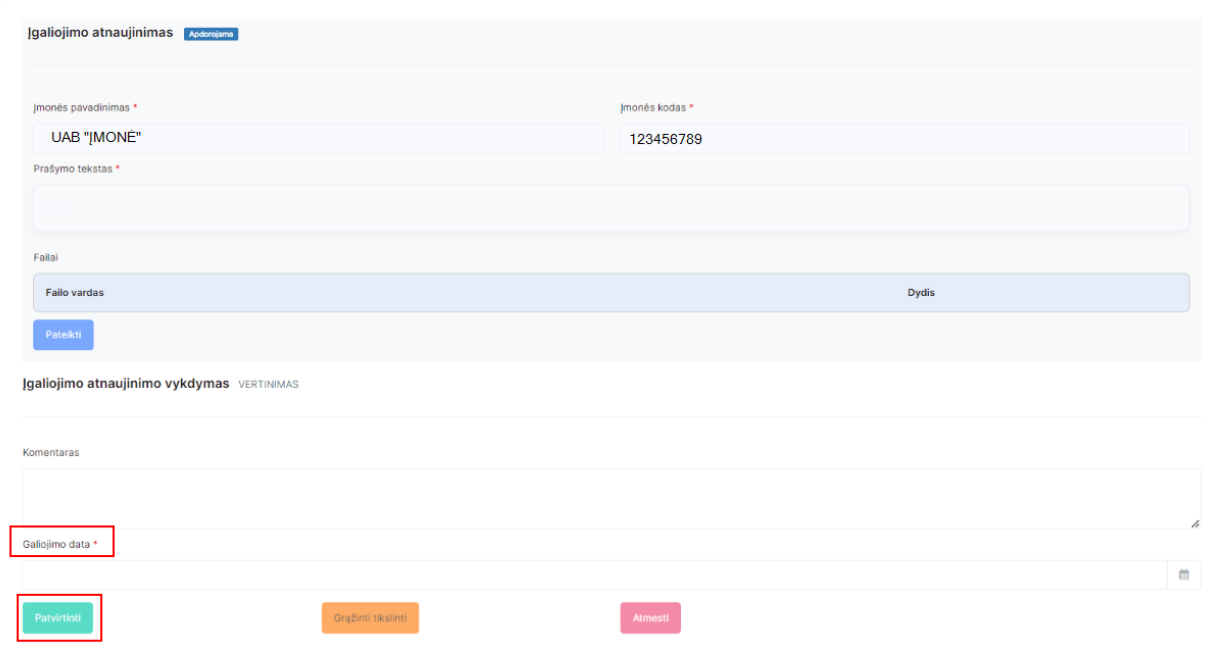

## <span id="page-13-0"></span>**KAIP PATEIKTI DNMF PARAIŠKĄ**

1. Pirmiausia turite pasirinkti, kurią įmonę norite atstovauti:

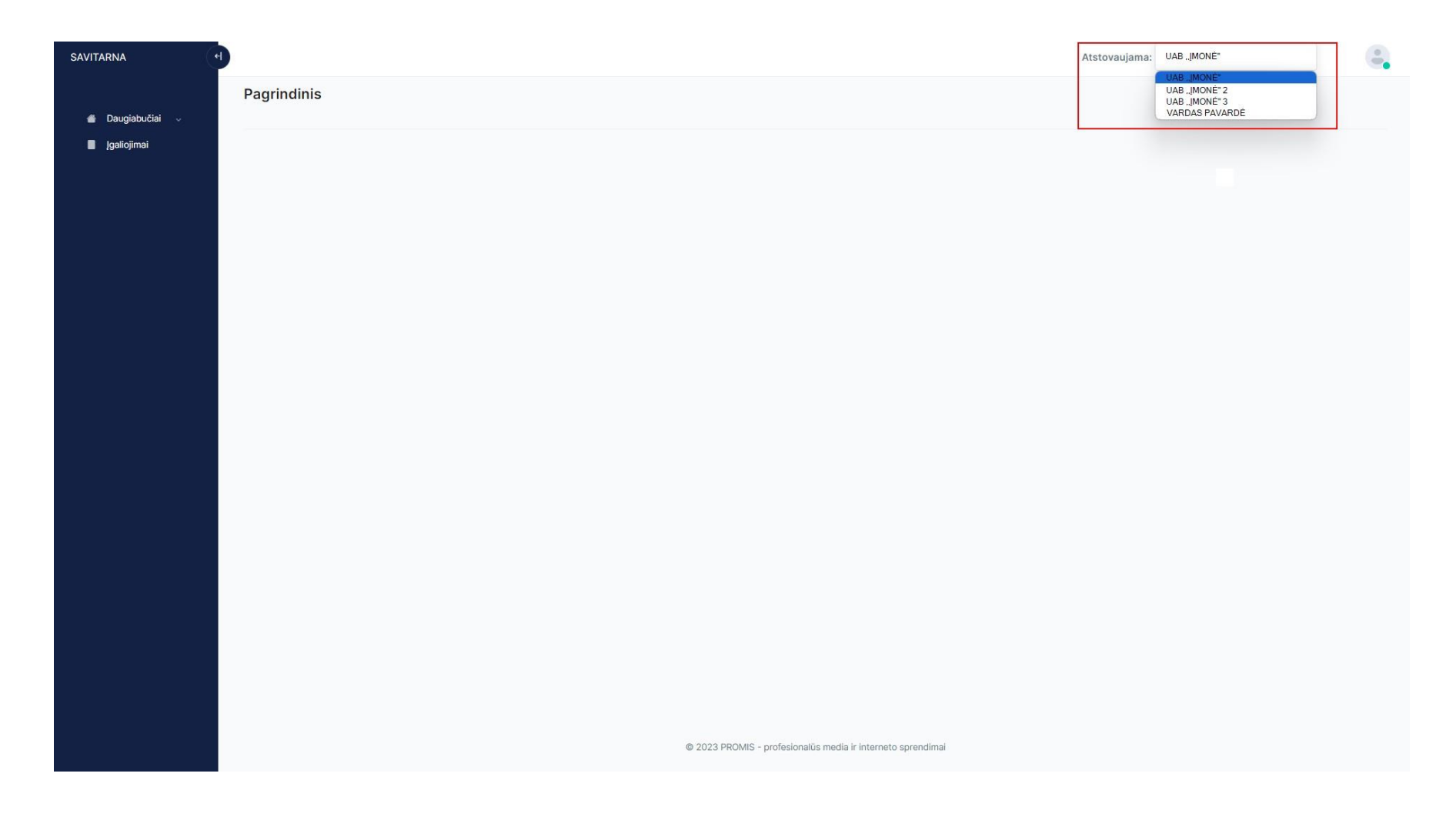

2. Pasirenkate "Daugiabučiai"  $\rightarrow$  "DNMF paraiškos teikimas"  $\rightarrow$  "Pildyti".

Jums bus atidaryta paraiškos pildymo vieta.

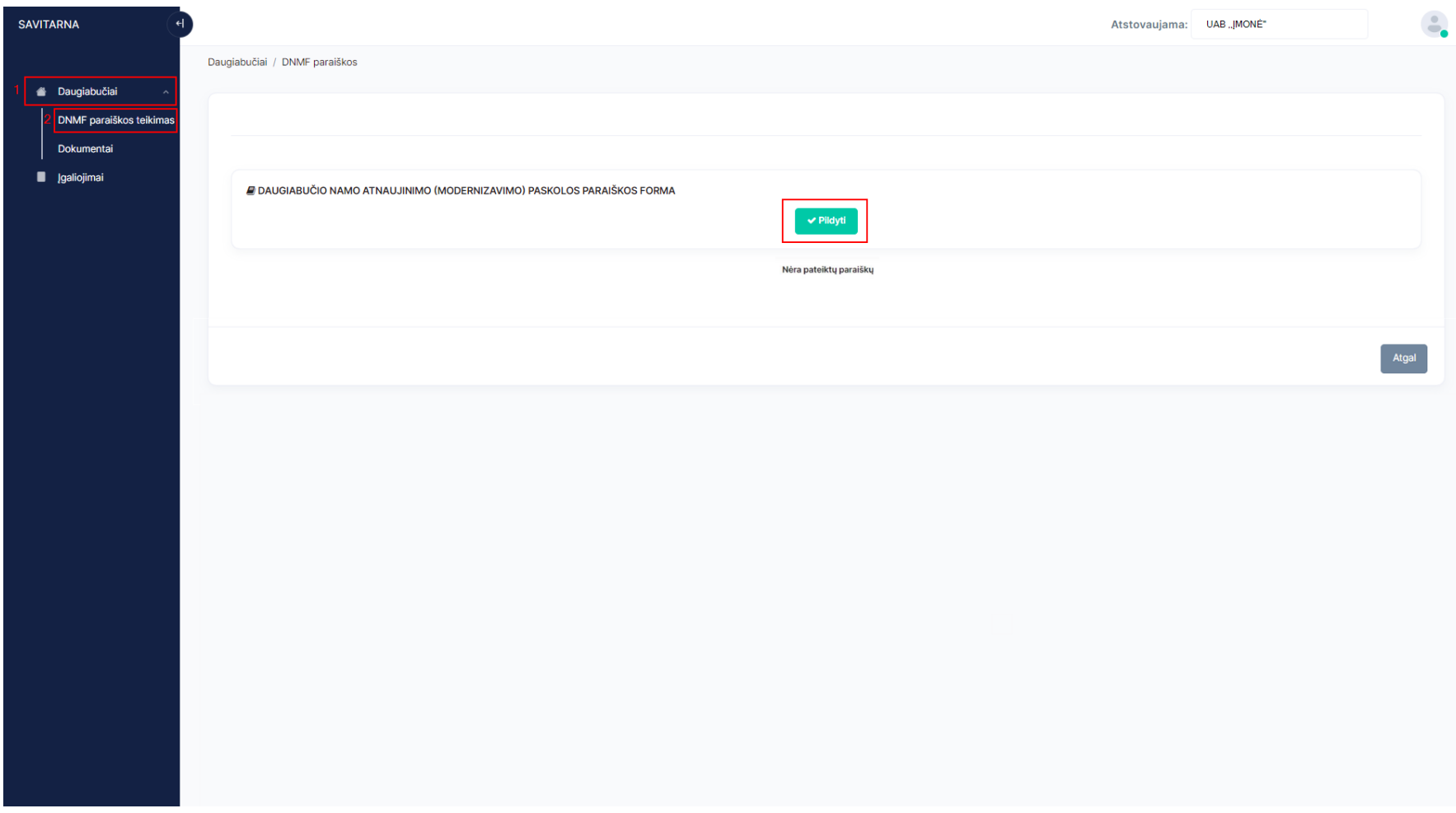

## **PARAIŠKOS PILDYMO INSTRUKCIJA**

<span id="page-15-0"></span>Pildant paraišką siūlome atkreipti dėmesį <sup>į</sup> šiuos punktus, kurie gali padėti greičiau užpildyti paraišką:

➢ Visada bus galimybė išsaugoti jau suvestus duomenis paspaudus mygtuką "Išsaugoti". Rekomenduojame suvestą informacija saugoti kai užpildote paraiškos dalį, nes to nepadarius ir atsijungus nuo sistemos, suvesta informacija nebus išsaugota.

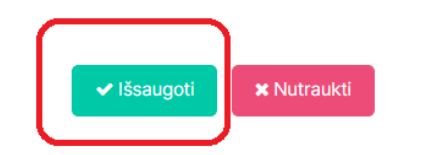

➢ Norint peržiūrėti PDF teikimo variantą **prieš pateikiant sistemoje**, turite išsaugoti paraiškos duomenis ir paraiškų sąraše paspausti 6 taškiukus ir pasirinkti "Atsisiųsti PDF":

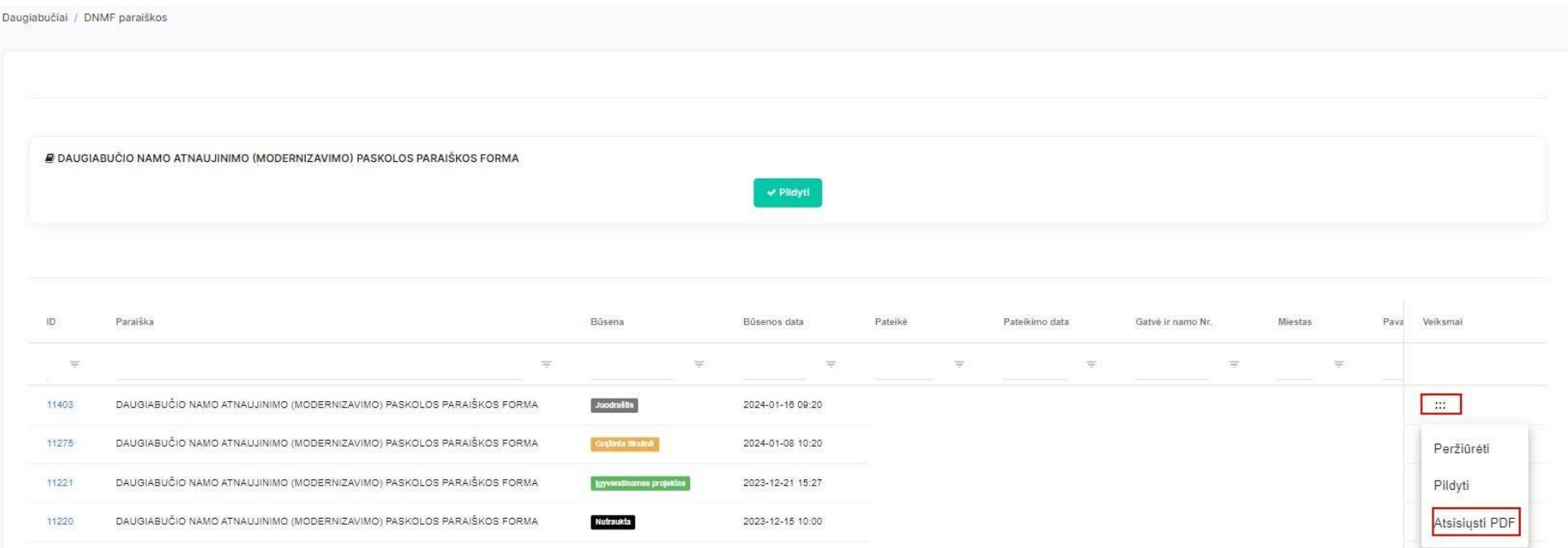

Arba, ėjus į juodraščio būsenoje esančia paraiška ir paspausti 6 taškiukus ir pasirinkti "Atsisiųsti PDF":

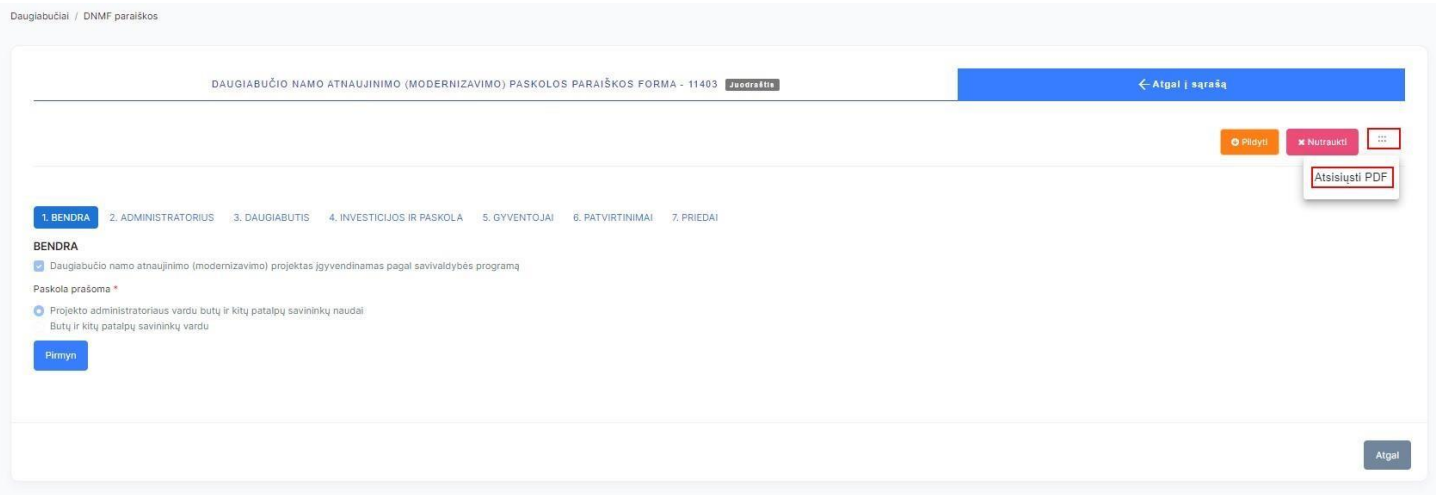

➢ Visi laukai, pažymėti "\*" yra privalomi, todėl juos privalote užpildyti.

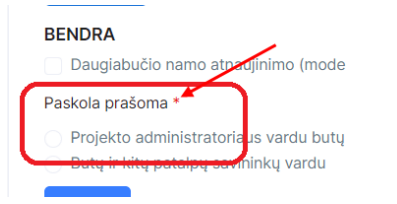

> Paraišką siūlome pildyti nuosekliai, spaudžiant mygtuką "Pirmyn". Jei nesate užpildę visų privalomų laukų ir spaudžiate "Pirmyn", Jums todaryti neleis ir bus parodytas pranešimas, kurie laukai dar nėra užpildyti. Taip pat galite naudotis mygtuku "Atgal"

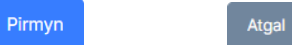

➢ Visus priedus kelkite tvarkingai tam nurodytose vietose, taip bus lengviau randami Jūsų pateikti dokumentai ir greičiau vertinama paraiška.

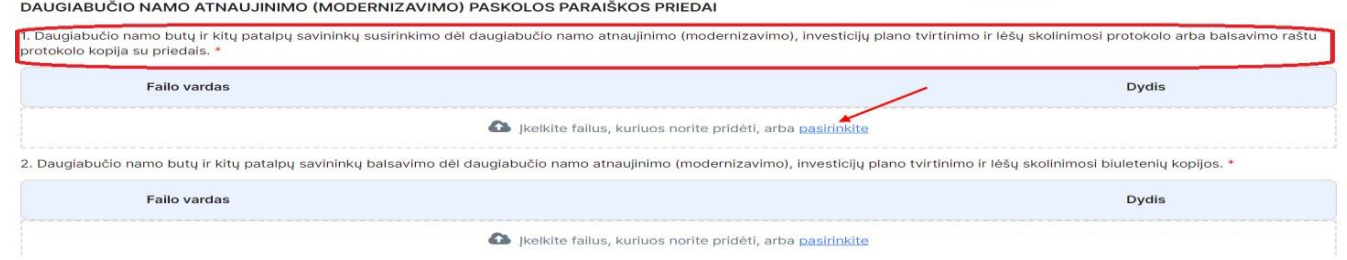

## **PARAIŠKOS PILDYMO ŽINGSNIAI**

### <span id="page-17-0"></span>**1. BENDRA**

Turite pažymėti ar Daugiabučio namo atnaujinimo (modernizavimo) projektas įgyvendinamas pagal savivaldybės programą, bei pasirinkti pašomos paskolos tipą: "Projekto administratoriaus vardu butų ir kitų patalpų savininkų naudai" arba "Butų ir kitų patalpų savininkų vardu", pažymima, kad Paskolos **sutartį butų ir kitų patalpų savininkų naudai galima prašyti sudaryti tik tuo atvejų, jei toks butų ir kitų patalpų savininkų sprendimas priimtas balsavime, kuris vyko iki 2023 m. lapkričio 1 d.**

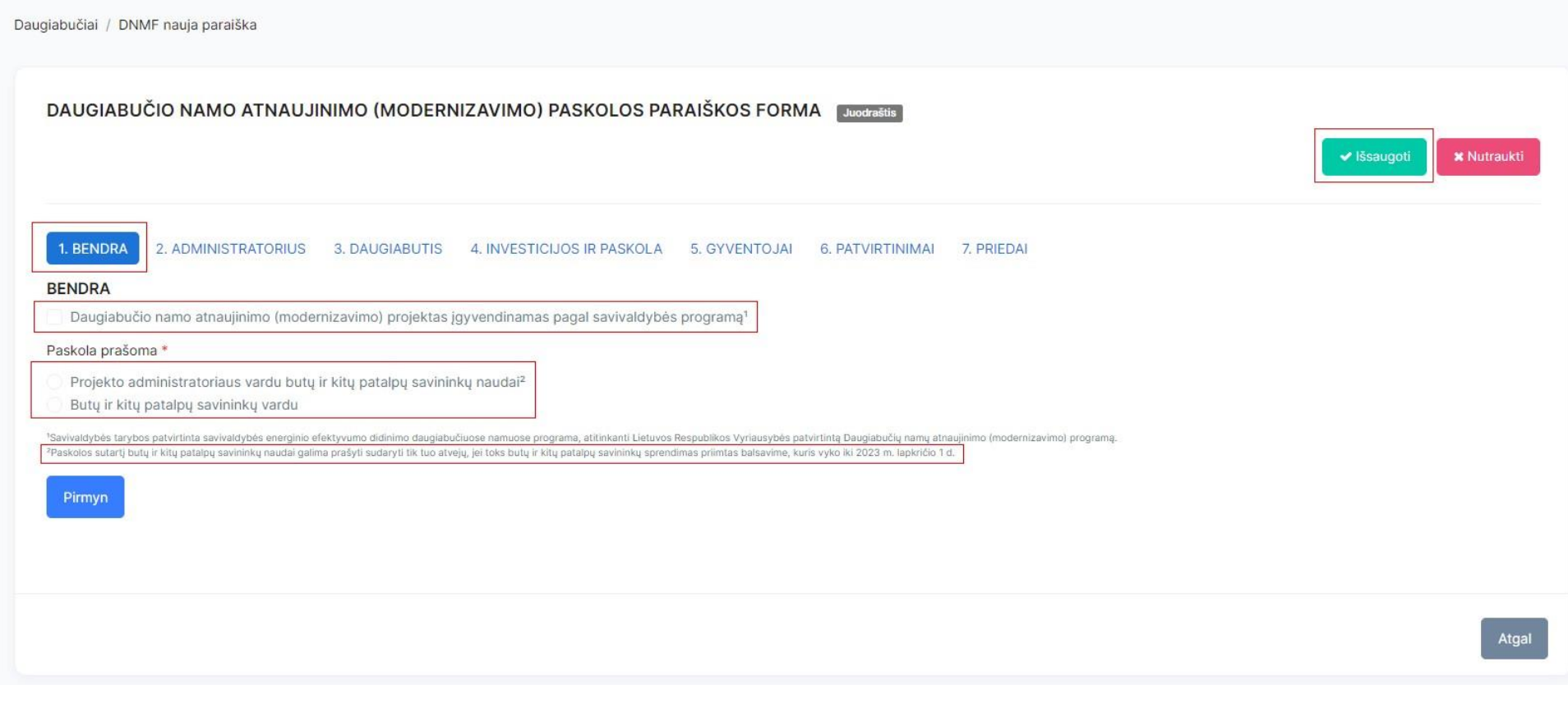

### **2. ADMINISTRATORIUS**

Laukai "Pavadinimas" ir "monės kodas" užsipildo automatiškai, tačiau būtina suvesti visą informaciją apie projekto administratorių. Antroje dalyje taip pat pateikiame įmonės atstovo kontaktinę informaciją, bei užpildomi papildomi duomenys.

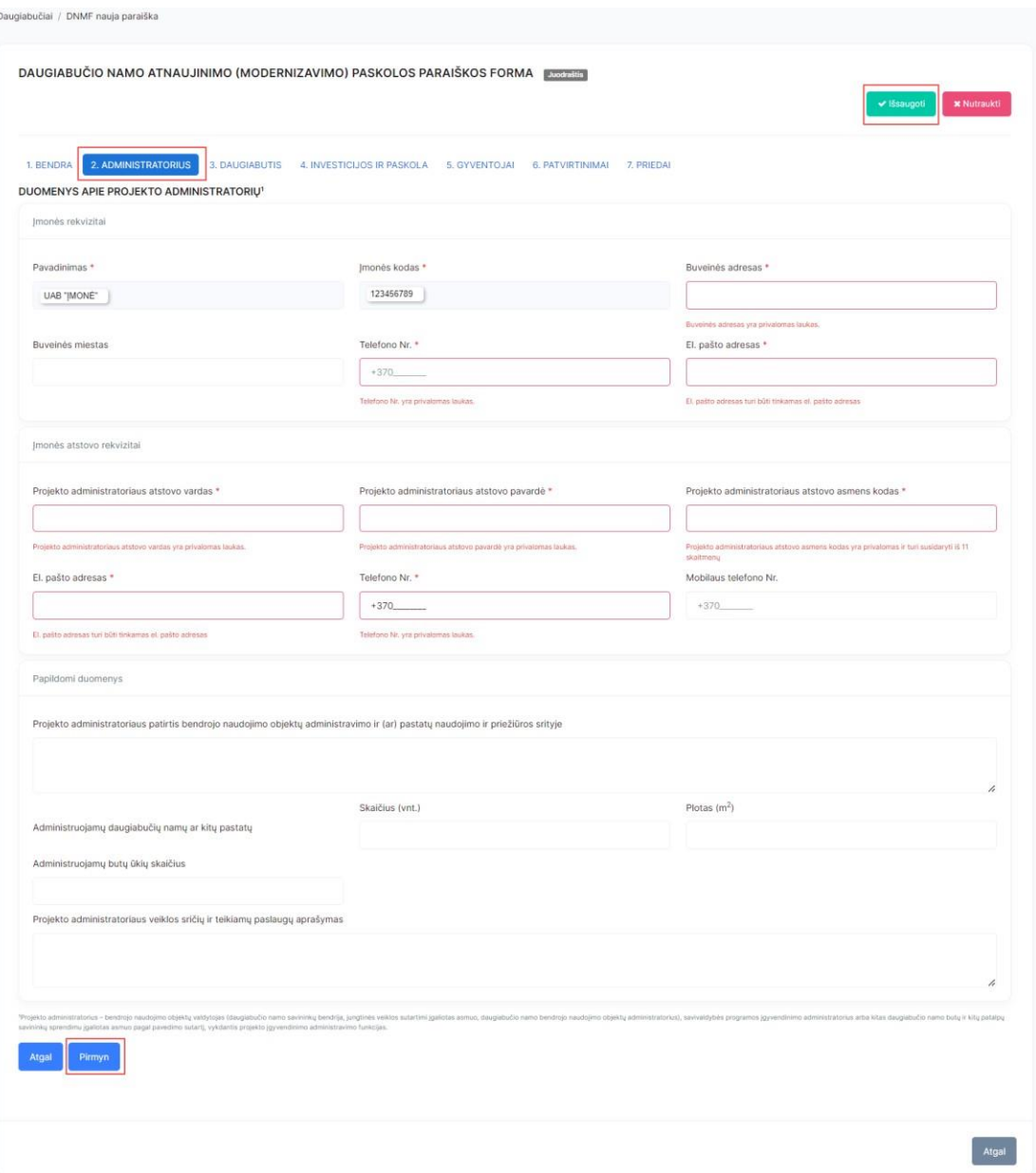

### **3. DAUGIABUTIS**

Supildote visą reikalingą informaciją apie daugiabutį, kuris bus atnaujinamas (modernizuojamas).

- ➢ Laukelyje "Gatvė ir namo Nr." įvedate renovuojamo daugiabučio namo gatvę ir numerį;
- ➢ Daugiabučio namo miestą/miestelį/kaimą ir savivaldybę pasirenkate iš pateiktų sąrašų;
- ➢ Laukelis "Regionas" užsipildo automatiškai;
- ➢ Laukelyje "Pašto kodas" įvedate pašto kodą, kurį sudaro penki skaitmenys;
- ➢ Daugiabučio namo unikalų kodą/numerį galite rasti Registrų centro išraše:

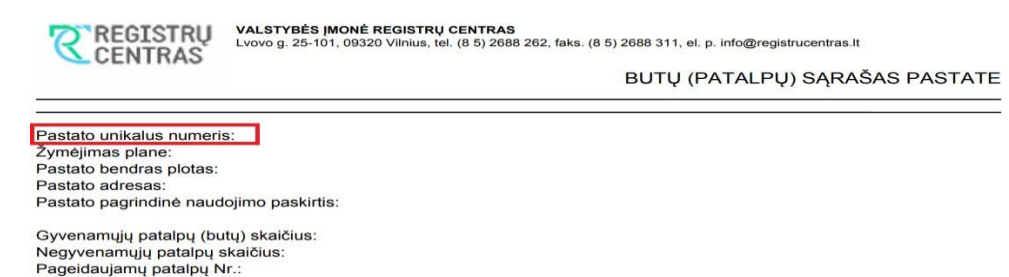

- ➢ Apačioje minimų laukelių informacija galite rasti investiciniame plane:
	- "Dabartinė energetinio naudingumo klasė";
	- "Planuojama pastato energinio naudingumo klasė";
	- "Planuojamas šiluminės energijos sąnaudų sumažėjimas, %";
	- "Statybos metai" (reikšmė negali būti didesnė nei 1993);
	- "Butų ir kitų patalpų skaičius";
	- "Visų butų ir kitų patalpų naudingasis plotas (m<sup>2</sup>)".
- ➢ Laukelio "Butų ir kitų patalpų savininkų, kurie gali skirti nuosavų lėšų daugiabučiui atnaujinti, skaičius" galite nepildyti, jei neturite tokios informacijos, tačiau jei tokių butų savininkų, kurie norės prisidėti nuosavomis lėšomis atsirastų, tokia galimybė bus teikiant mokėjimo prašymus;
- ➢ Laukeliuose, kurie yra po pavadinimu "Daugiabučiam namui komunalines paslaugas teikiančios įmonės", turite užpildyti Šalto vandens, Šildymo ir karšto vandens, Atliekų tvarkymo bei Namo administravimo paslaugas teikiančių įmonių pavadinimus.

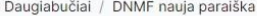

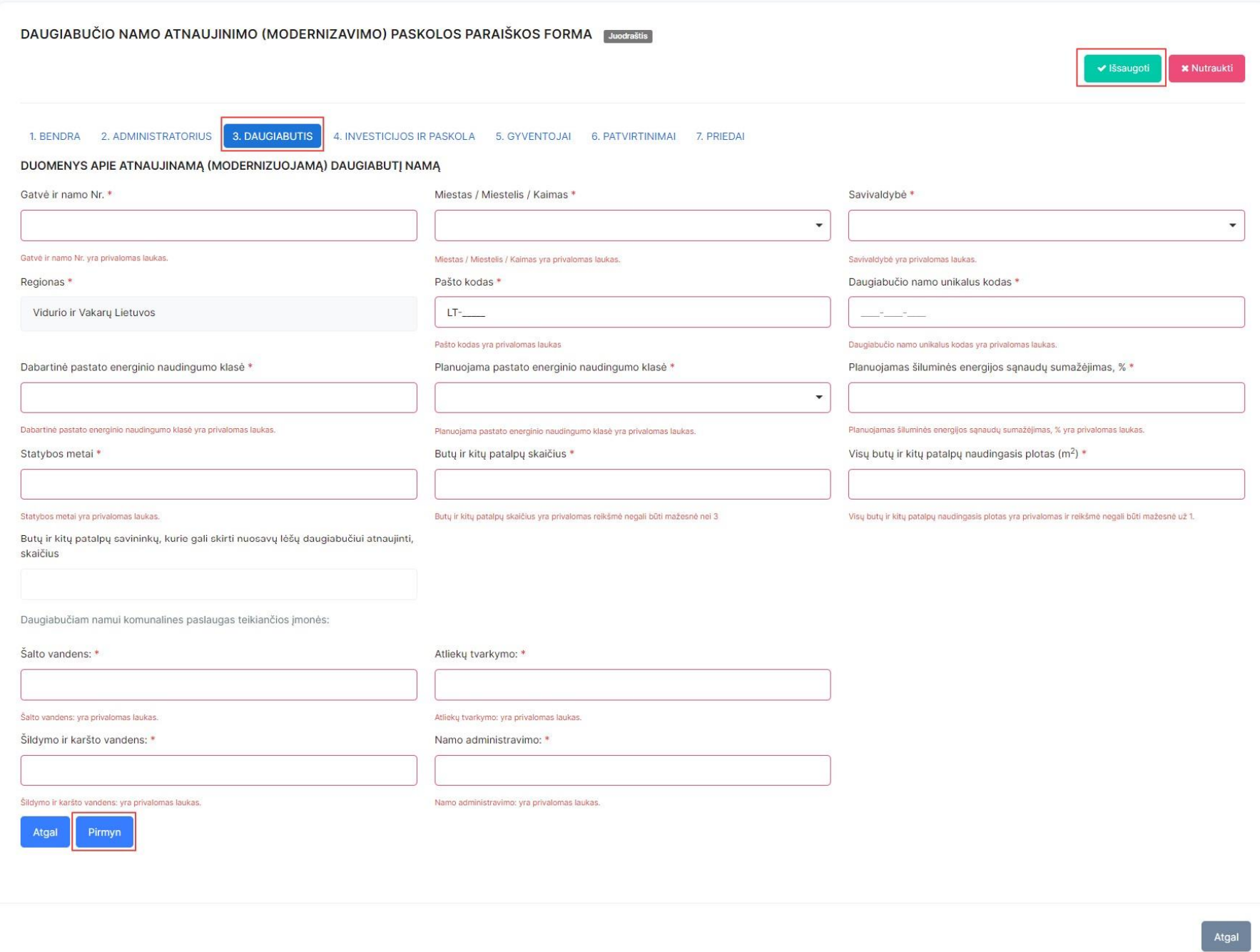

### **4. INVESTICIJOS IR PASKOLA**

- ➢ Laukelyje "APVA patvirtintos paraiškos numeris" nurodykite APVA suteiktą numerį;
- ➢ Laukelyje "Prašomos paskolos suma (eurais)" nurodykite paskolos sumą, už kurią balsavo gyventojai.;
- ➢ Laukelyje "Preliminari maksimali statybos darbų kaina (eurais su PVM)" įvedate informacija iš investicinio plano;
- ▶ Laukelių "Planuojama statybos darbų pradžia (data)" ir "Planuojama statybos darbų pabaiga (data)" turite nurodyti preliminarias datas;
- ➢ Laukelio "Investicinio plano įgyvendinimui skiriamos nuosavos lėšos (eurai)" galite nepildyti, jei tokios informacijos neturite;
- ➢ Laukelis "Prašomos paskolos laikotarpis (metais)" užpildomas automatiškai.
- ➢ Privalote pažymėti, kad "Prašoma atidėti paskolos ir palūkanų grąžinimą".

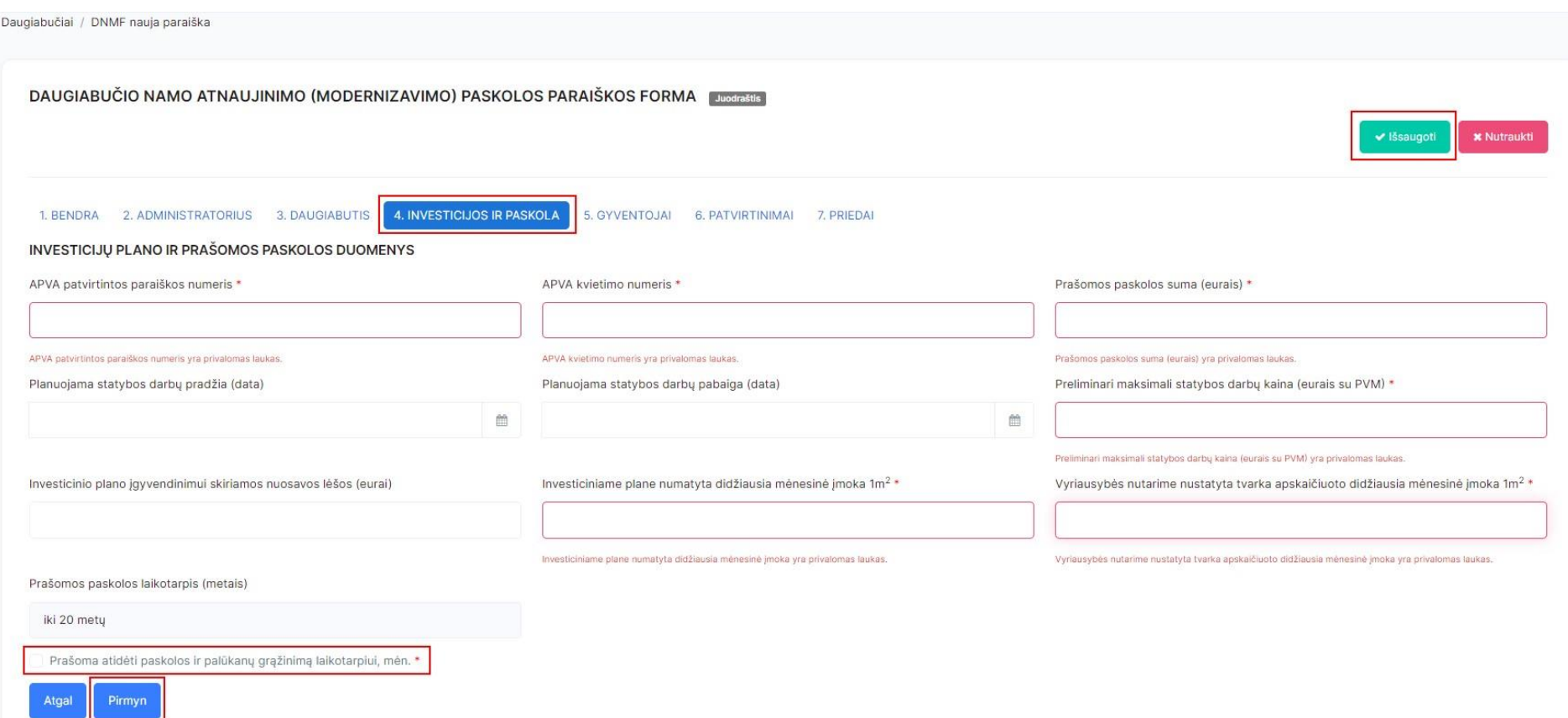

## **5. GYVENTOJAI**

Supildote visą informaciją iš Valstybės monės Registrų centro butų (patalpų) išrašo (sąrašo) pastate.

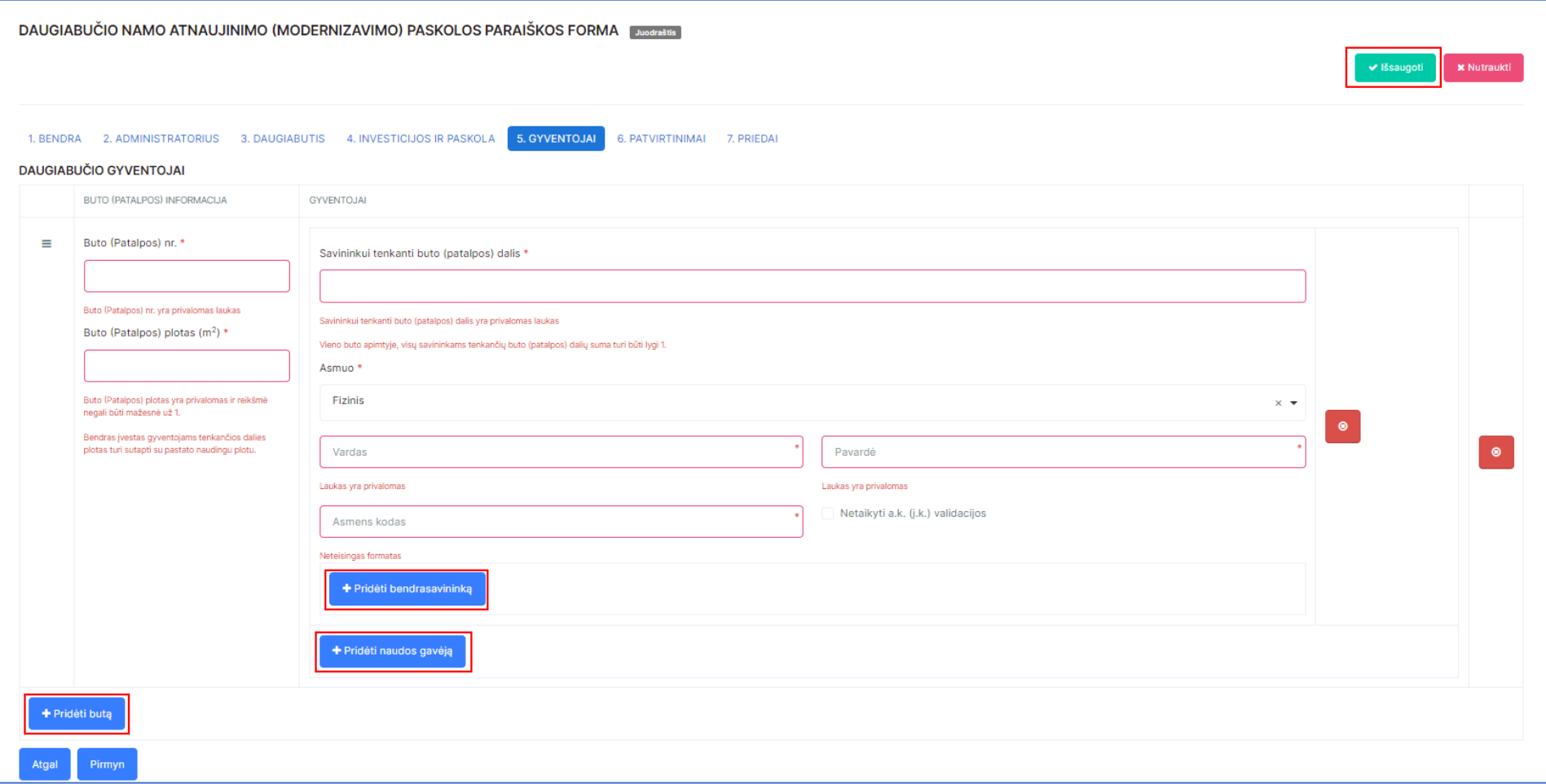

## **PAVYZDŽIAI:**

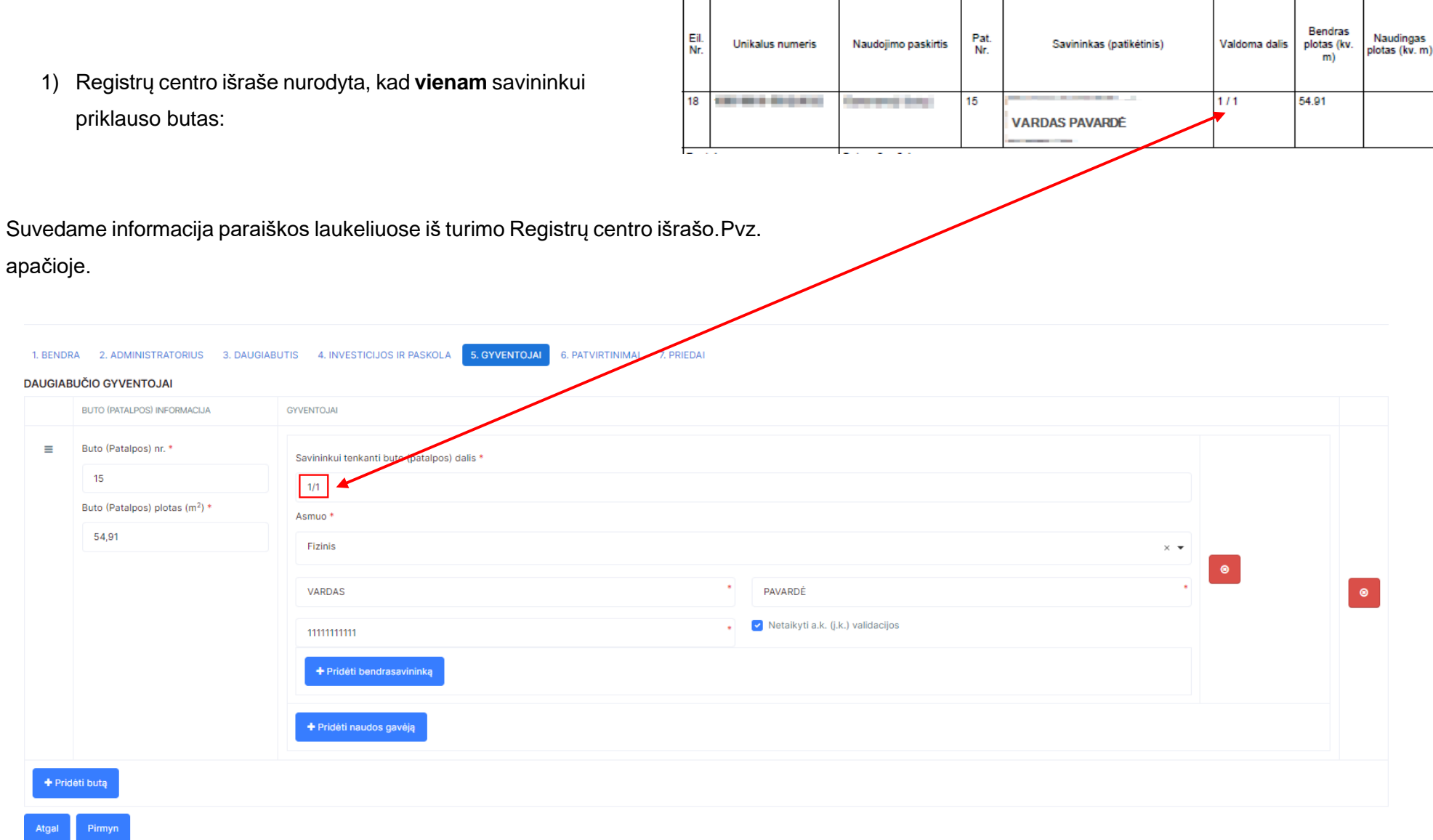

2) Jeigu Registrų centro išraše nurodyta, kad **keliems** savininkams priklauso butas, tačiau jie **nėra** jo pasiskirstę dalimis:

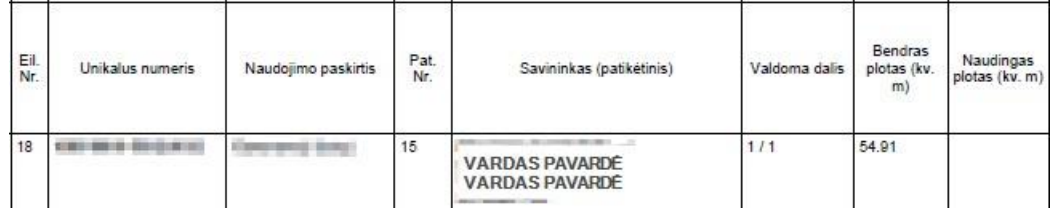

Suvedame informacija paraiškos laukeliuose iš turimo Registrų centro išrašo.

Atkreipkite dėmesį, kad prie **vieno** buto reikia įvesti **du** naudos gavėjus ir prie "Savininkui tenkanti buto (patalpos) dalis" nurodyti – **1/1**, bendrasavininką pridėti pasinaudojant mygtuku "Pridėti bendrasavininką".

Pvz., apačioje.

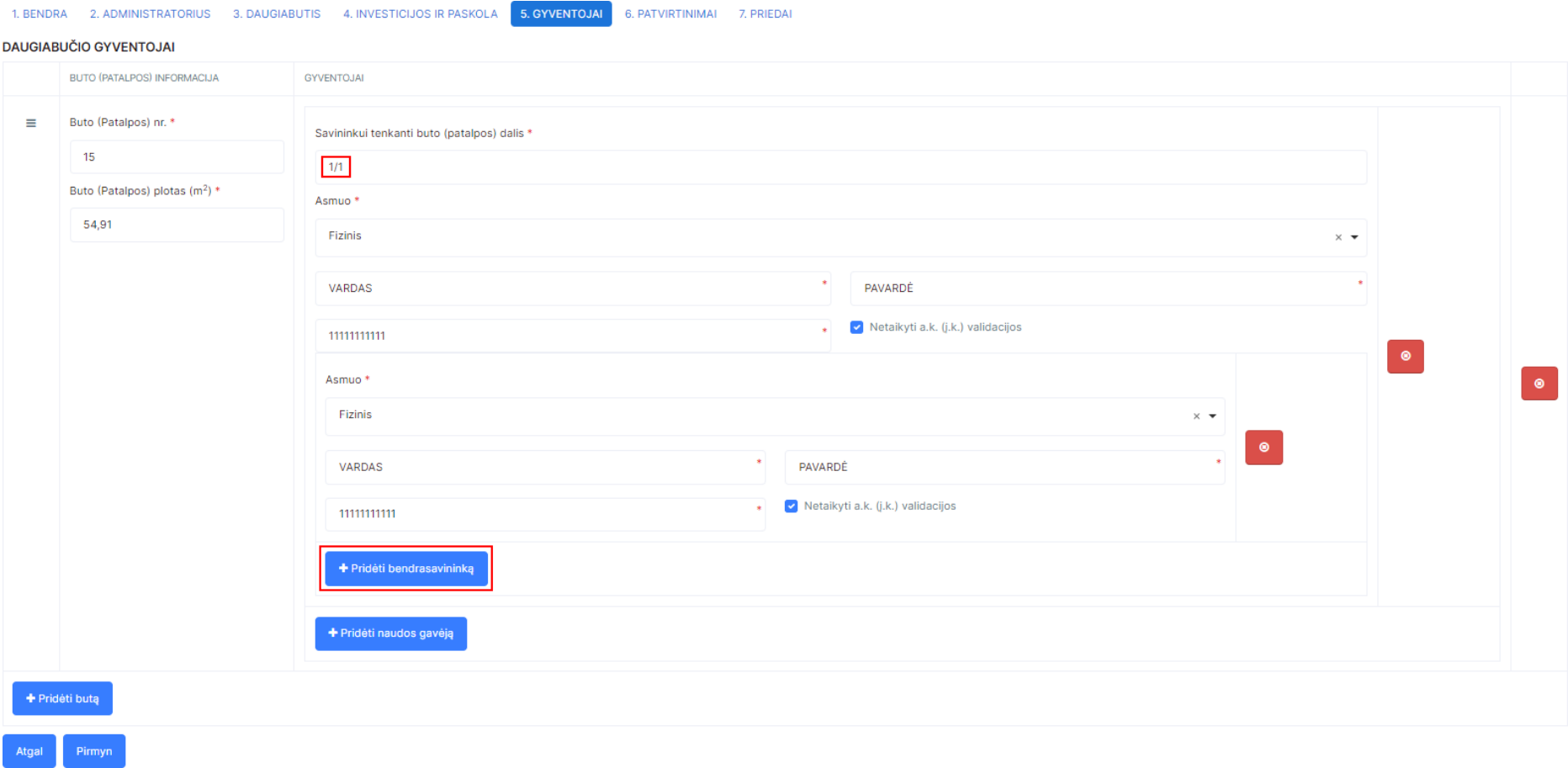

**3)** Jeigu Registrų centro išraše nurodyta, kad **keliems**

savininkams priklauso butas, ir jie **yra** jį pasiskirstę dalimis: Suvedame informacija paraiškos laukeliuose iš turimo Registrų centro išrašo.

Prie **vieno** buto reikia pridėti *(pavyzdžio atveju)* **8 naudos gavėjus** ir prie kiekvieno iš jų "Savininkui tenkanti buto (patalpos) dalis" nurodyti dalį, kuri nurodyta šalia jo Registrų centro išraše "Valdoma dalis", Pvz. pirmas savininkas turi **42/1000**. Pvz. apačioje.

6. PATVIRTINIMAI 7, PRIEDA

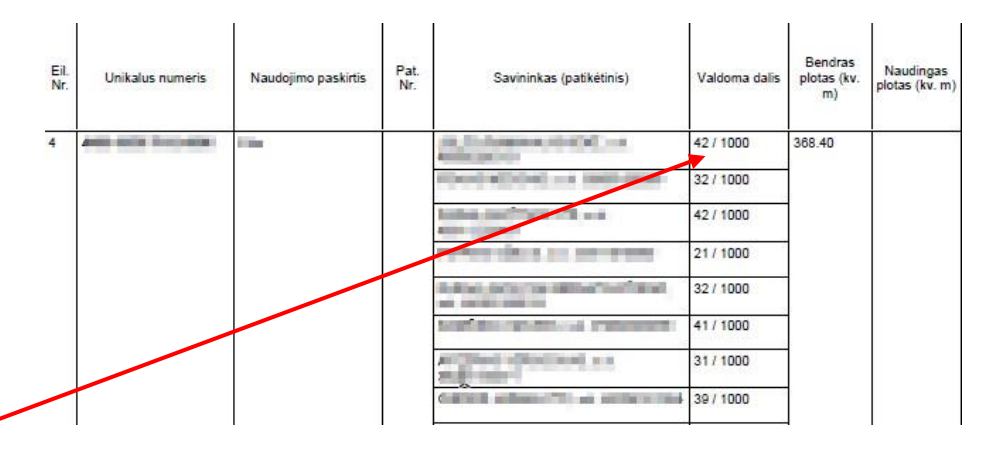

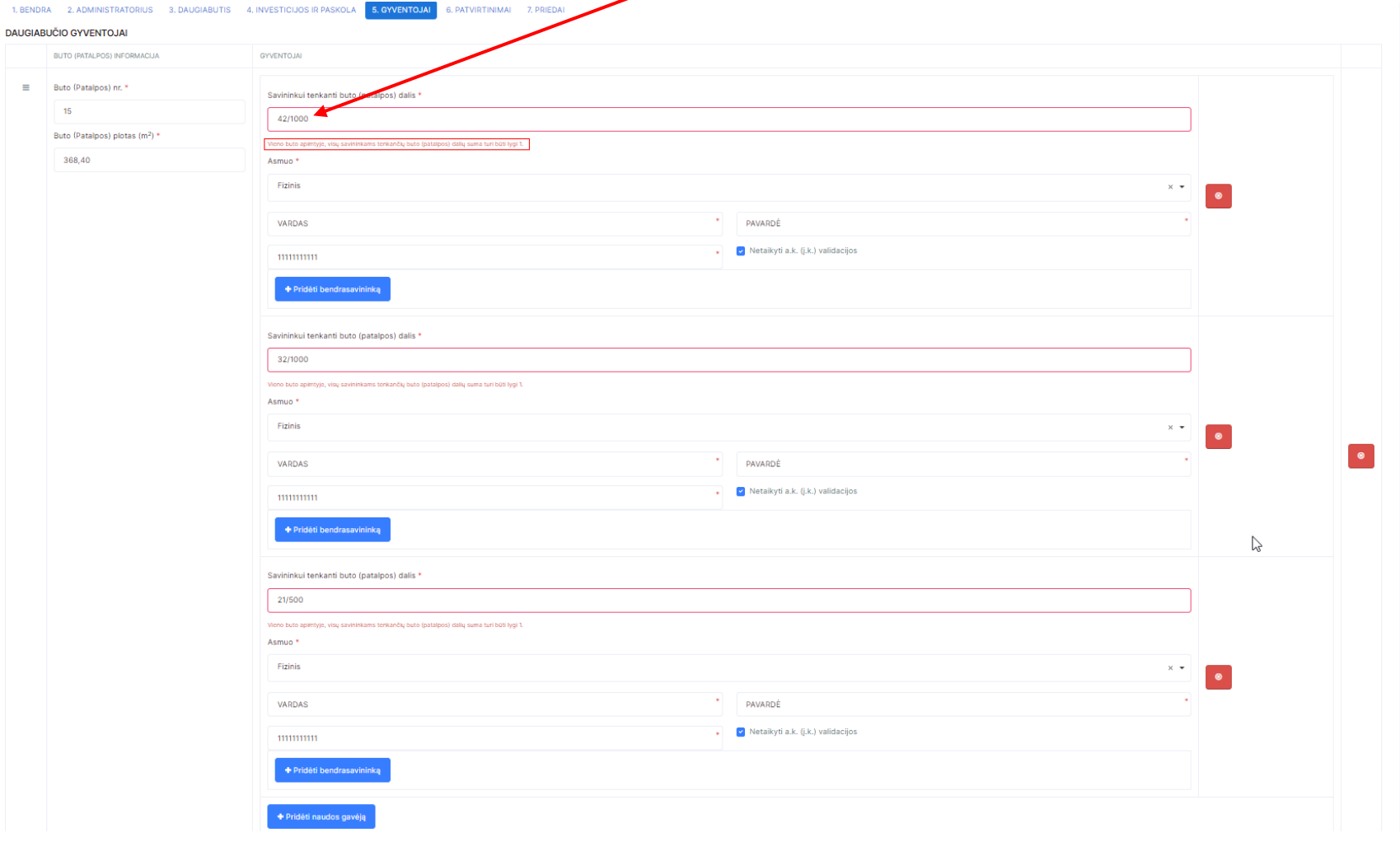

**4)** Jeigu Registrų centro išraše nurodyta, kad **keliems** savininkams priklauso butas ir jie **yra** jį pasiskirstę dalimis:

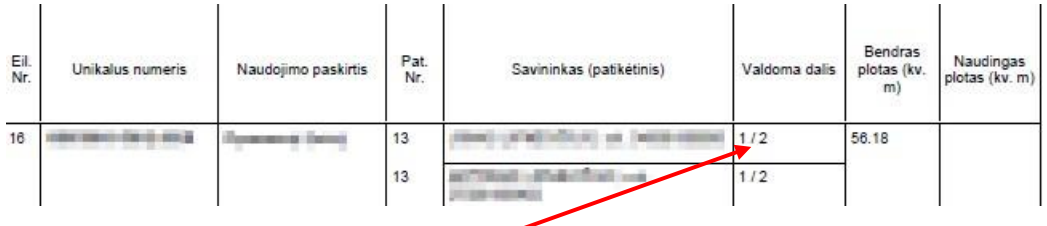

Suvedame informacija paraiškos laukeliuose iš turimo Registrų centro išrašo.

Atkreipkite dėmesį, kad prie vieno buto turite vesti du naudos gavėjus ir prie "Savininkui tenkanti buto (patalpos) dalis"

nurodyti dalį, kuri nurodyta šalia jo Registrų centro išraše "Valdoma dalis" - 1/2. Pvz. apačioje.

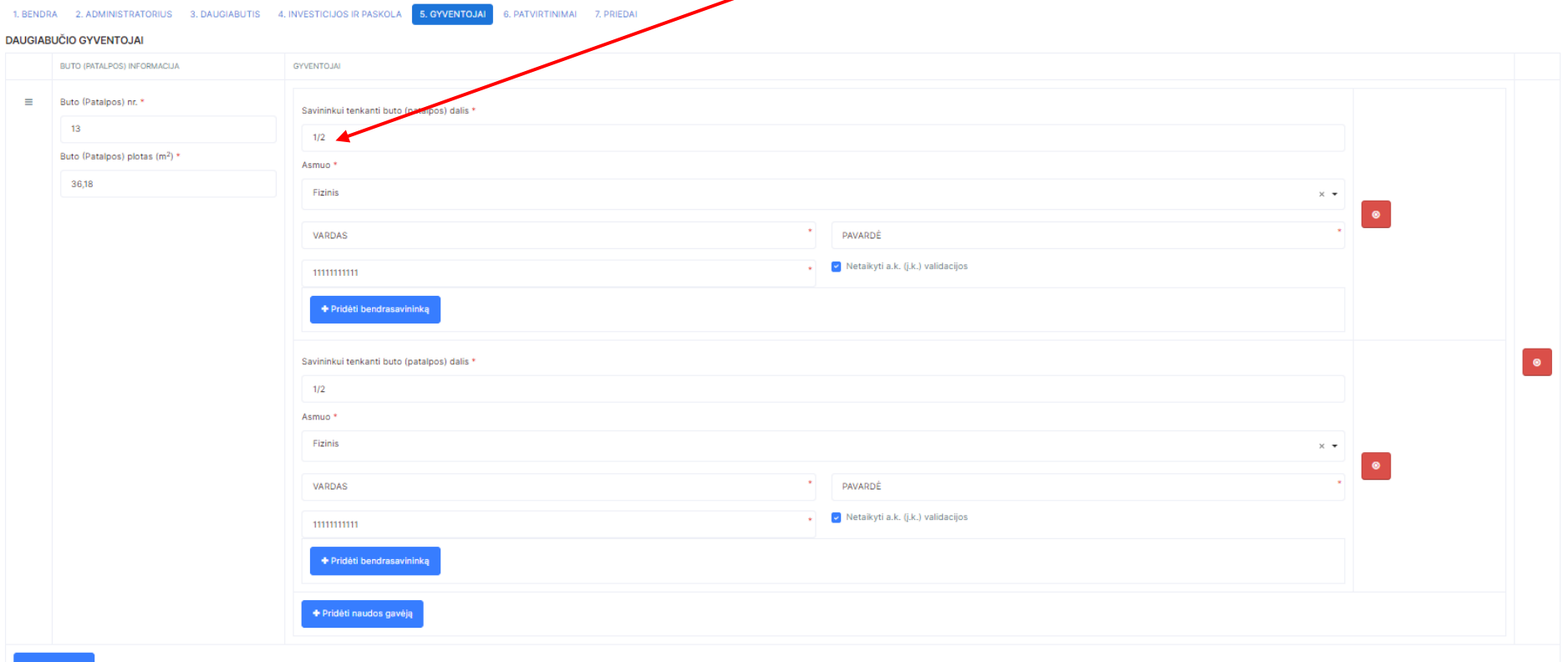

5) Jeigu Registrų centro išraše nurodyta, kad **keliems** savininkams priklauso butas, **bei jo padalintas dalis dalinasi keli asmenys**:

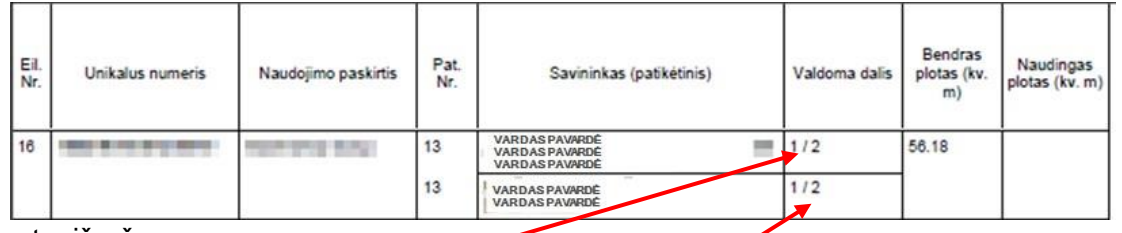

Suvedame informacija paraiškos laukeliuose iš turimo Registrų centro išrašo.

Atkreipiame dėmesį, kad **kiekvienam naudos gavėjui reikia pridėti po bendrasavininką,** vienam naudos gavėjui du bendrasavininkus, kitam naudos

gavėjui – vieną. Kiekvienam prie "Savininkui tenkanti buto (patalpos) dalis" nurodyti po **1/2**.

### Pvz. apačioje.

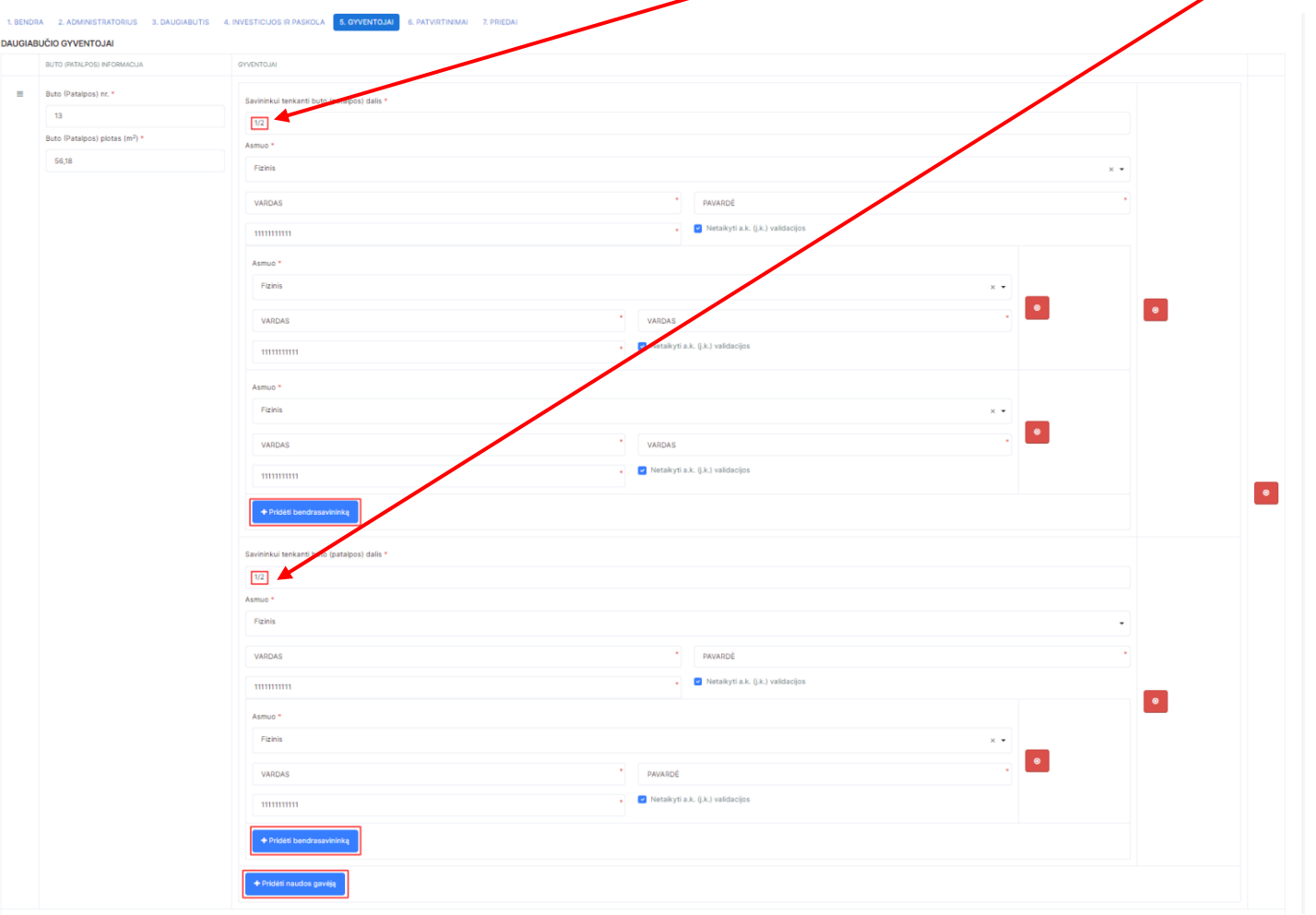

Atkreipkite dėmesį, kad:

Jeigu buto/patalpos savininkas yra Lietuvos Respublika, tačiau Registro centro išraše skliausteliuose nurodytas V| Turto bankas ar kitas juridinis asmuo, kuriam perduota buto/patalpos patikėjimo teisė, - savininku nurodomas ir naudos gavėju laikomas VĮ Turto bankas ar tas juridinis asmuo, kuriam suteikta buto/patalpos patikėjimo teisė, t. y. kas nurodytas Registro centro išraše skliausteliuose.

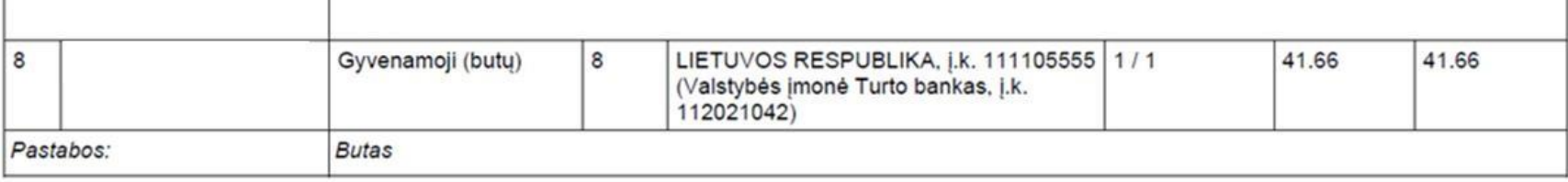

- Jeigu buto/patalpos savininkas yra Savivaldybė, tačiau Registro centro išraše skliausteliuose nurodytas kitas juridinis asmuo (savivaldybės administracija, uždaroji akcinė bendrovė ar kita), kuriam perduota buto/patalpos patikėjimo teisė, - savininku nurodomas ir naudos gavėju laikomas buto/patalpos savininkas, t. y. Savivaldybė.

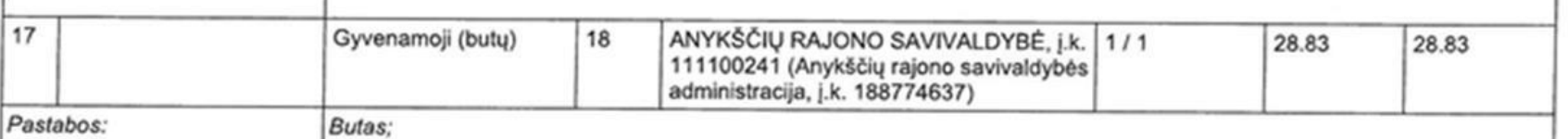

### **6. PATVIRTINIMAI**

### Prie kiekvieno pasirinkimo turite pažymėti "Taip" arba "Ne".

Daugiabučiai / DNMF nauja paraiška

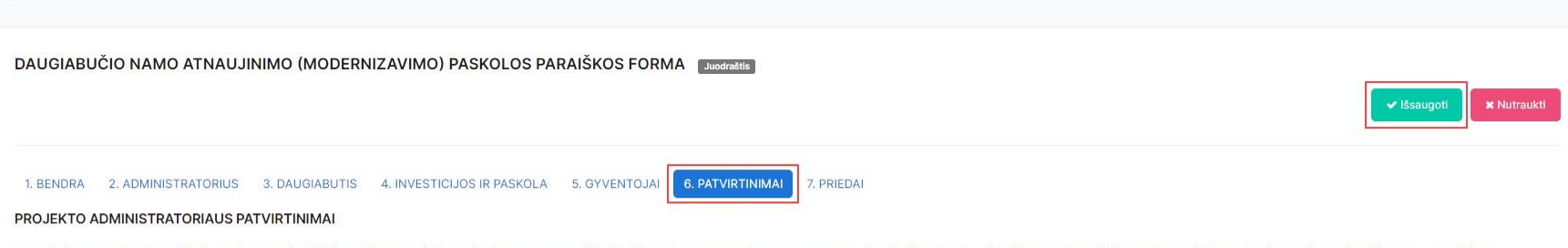

1. Patvirtinu, kad UAB "Investicijų ir verslo garantijos" (toliau - Finansuotojas) pateiktoje paskolos paraiškoje bei jos prieduose nurodyti duomenys yra teisingi ir išsamūs, daugiabučio namo butų ir kitų patalpų savininkų (modernizavimo), investicijų plano tvirtinimo ir lėšų skolinimosi buvo teisėtas, suorganizuotas laikantis visų teisės aktų nustatytų reikalavimų ir daugiabučio namo butų ir kitų patalpų savininkų susirinkimo dėl daugiabuči tvirtinimo ir lėšų skolinimosi protokole ar balsavimo raštu protokole nurodoma informacija yra teisinga, išsami ir atspindi daugiabučio namo butų ir kitų patalpų savininkų tikrąją valią. \*

#### $\bigcap$  Tain Ne

2. Pateikdamas šią paraišką patvirtinu, kad visus butų ir patalpų savininkus supažindinau su Finansuotojo parengtu arba su Finansuotoju suderintu Privatumo pranešimu (1.1 priedas. Privatumo pranešimas duomenų subjektams dė dauglabučiu namu atnaulinimo (modernizavimo) proiektu lengyatinio finansavimo administravimo yeikla, toliau - Privatumo pranešimas) ir informayau apie tai, kad paskolos paraiškos vertinimo tikslu, siekiant sudaryti paskolo Finansuotojas pradėjo tvarkyti jų su paraiška ir (ar) jos priedais pateiktus asmens duomenis, bei įsipareigoju tokiu būdu supažindinti šiuos asmenis su jų, kaip duomenų subjektų teisėmis, jų asmens duomenų tvarkymu ir duom tarpe, bet tuo neapsiribojant, Lietuvos Respublikos asmens duomenų teisinės apsaugos įstatymo, 2016 m. balandžio 27 d. Europos Parlamento ir Tarybos Reglamento (ES) Nr.2016/679 dėl fizinių asmenų apsaugos tvarkant asmens d judėjimo, kuriuo panaikinama Direktyva 95/46/EB (toliau - toliau - BDAR), ir kitų taikytinų teisės aktų, reglamentuojančių asmens duomenų tvarkymą, taikomais reikalavimais ir jų suteikiamomis teisėmis. \*

#### O Taip Ne

3. Patvirtinu, kad aš, Projekto administratorius (atstovas), sutinku gauti Finansuotojo teikiamą tiesioginės rinkodaros informaciją, naujienlaiškius, taip pat sutinku, kad Finansuotojas tvarkytų asmens duomenis tiesioginės Finansuotojo interneto svetainėje skelbiama informacija dėl asmens duomenų apsaugos ir asmens duomenų apsaugą reglamentuojančiais dokumentais. Esu informuotas, kad šį savo sutikimą galiu atšaukti, kreipdamasis el. paštu in

#### **O** Taip Ne

4. Patvirtinu, kad teikdamas paraišką sutinku teikti papildomą informaciją bei dokumentus, patvirtinančius paraiškoje pateiktus duomenis, jeigu tokie būtų reikalingi, ir įsipareigoju nedelsdamas pranešti apie paraiškoje ir

#### $\bigcap$  Tain Ne

5. Sutinku, kad paraiškoje ir (ar) jos prieduose pateiktų duomenų apie Projekto administratorių (juridinį asmenį) teisingumo patikrinimo tikslu bei Finansuotojui vykdant teisines prievoles, būtų renkami duomenys apie Proje bet neapsiribojant, kredito istaigas, draudimo bendroves, valstybės registrus (VI Registru centras ir kt.), bendroves, tvarkančias jungtines duomenu rinkmenas bei duomenis (pvz., UAB "Creditinfo Lietuva"), komunalinių pasl banka, kitas istaigas bei organizacijas. \*

#### **O** Taip Ne

6. Patvirtinu, kad aš, Projekto administratorius (atstovas), pateikdamas šią paraišką ir joje nurodydamas savo asmens duomenis, suprantu, kad mano asmens duomenys: vardas, pavardė, asmens kodas, parašas, el. pašto adresas, darbovietė, pareigos, bus tvarkomi Finansuotojo, siekiant imtis visų reikalingų veiksmų prieš sudarant daugiabučio namo modernizavimo (atnaujinimo) paskolos sutartį, įskaitant, bet neapsiribojant, tikslu dėl daugiabučio na organizavimo ir (ar) paskolos sutarties sudarymo ir administravimo, tiek, kiek tai bus būtina imtis veiksmų sudaryti sutartį ar ją vykdyti, tame tarpe, jvykdyti taikytinas teisines prievoles tokios sutarties sudarymui ir ( trečiosios šalies interesų, išskyrus atvejus, kai tokie duomenų subjekto interesai arba pagrindinės teisės ir laisvės, dėl kurių būtina užtikrinti asmens duomenų apsaugą, yra viršesni. \*

#### **O** Taip Ne

7. Patvirtinu, kad susipažinau su Privatumo pranešimu. \*

#### **O** Taip Ne

8. Patvirtinu, kad jgyvendinant daugiabučio namo atnaujinimo (modernizavimo) projektą nebus daromas tiesioginis ir pirminis netiesioginis poveikis visiems 6-iems ES taksonomijos reglamente nustatytiems aplinkos tikslams ar visą projekto gyvavimo ciklą. \*

### **O** Tain Ne

9. Patvirtinu, jog esu susipažinęs su galiojančia Finansuotojo duomenų subjektų teisių jgyvendinimo tvarka, Finansuotojo interneto svetainėje skelbiama informacija dėl asmens duomenų apsaugos bei asmens duomenų apsaugą reg žinoma bei daugiabučio namo butų ir kitų patalpų savininkams yra pranešta, kad visa su asmens duomenų tvarkymu susijusi informacija yra teikiama kreipiantis Finansuotojo elektroninėje svetainėje pateiktais kontaktais. \*

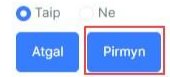

### **7. PRIEDAI:**

Sukeliame visus reikalingus priedus. Priedai, pažymėti "\*", yra privalomi.

Lango apačioje spaudžiame "Pateikti".\*

\*Jeigu prieš pateikiant paraišką, norite pasitikrinti duomenis PDF formatu, ar tikrai viską gerai suvedėte, pažiūrėkite šios instrukcijos 15-16 psl.

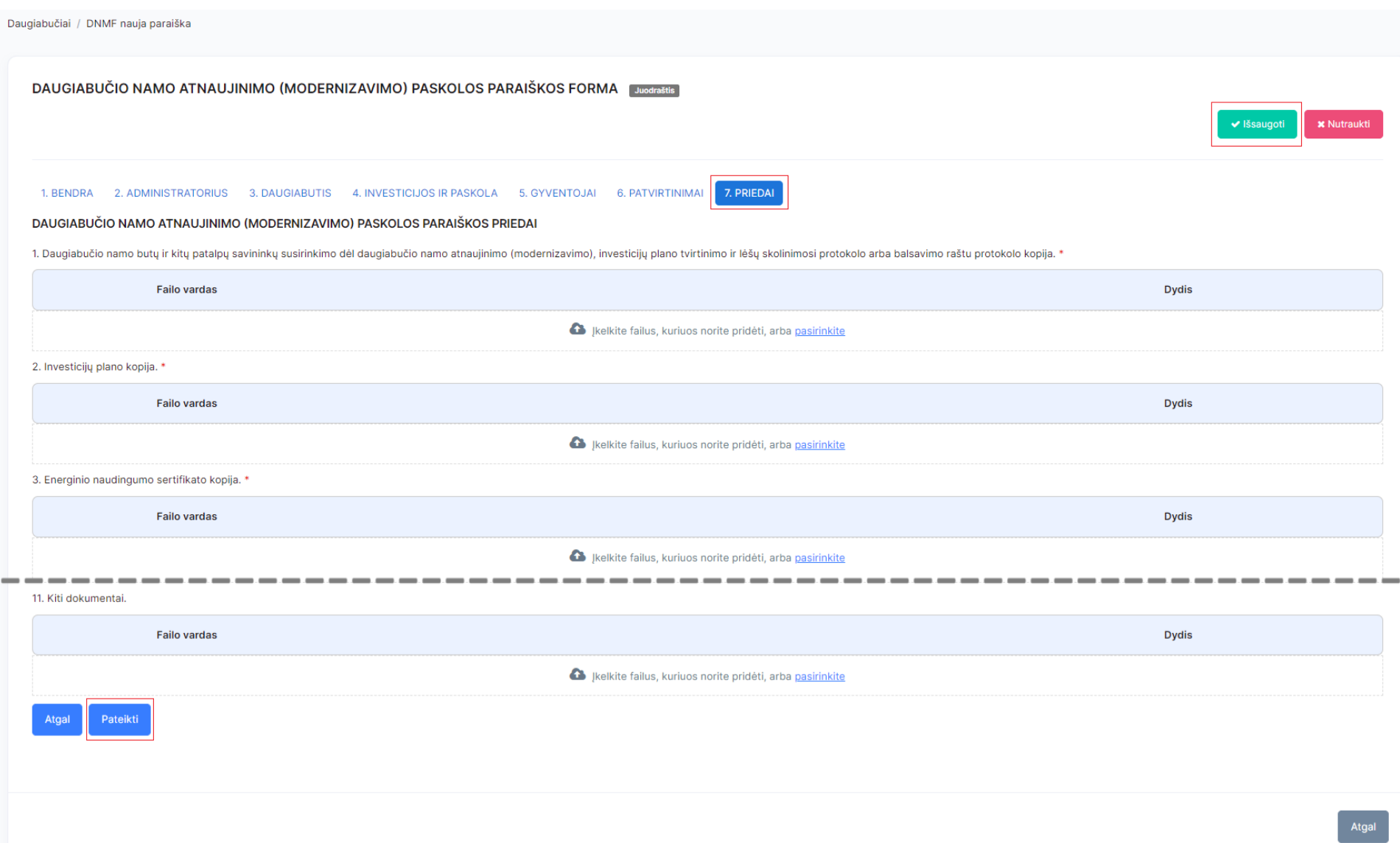

Tuomet Jums parodo tokią lentelę, spaudžiame "Taip".

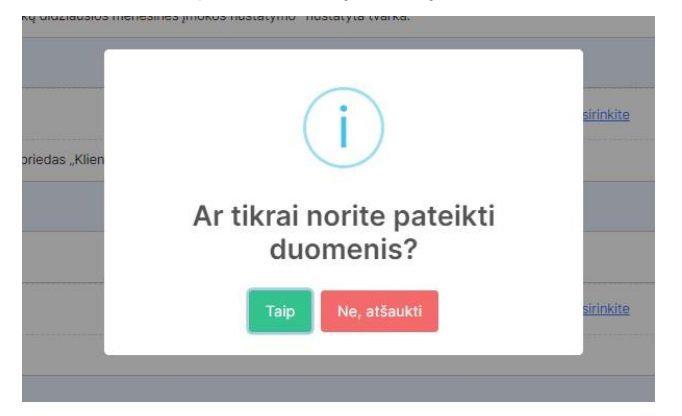

Kitas žingsnis yra paraiškos dokumento pasirašymas Jums patogiu būdu.

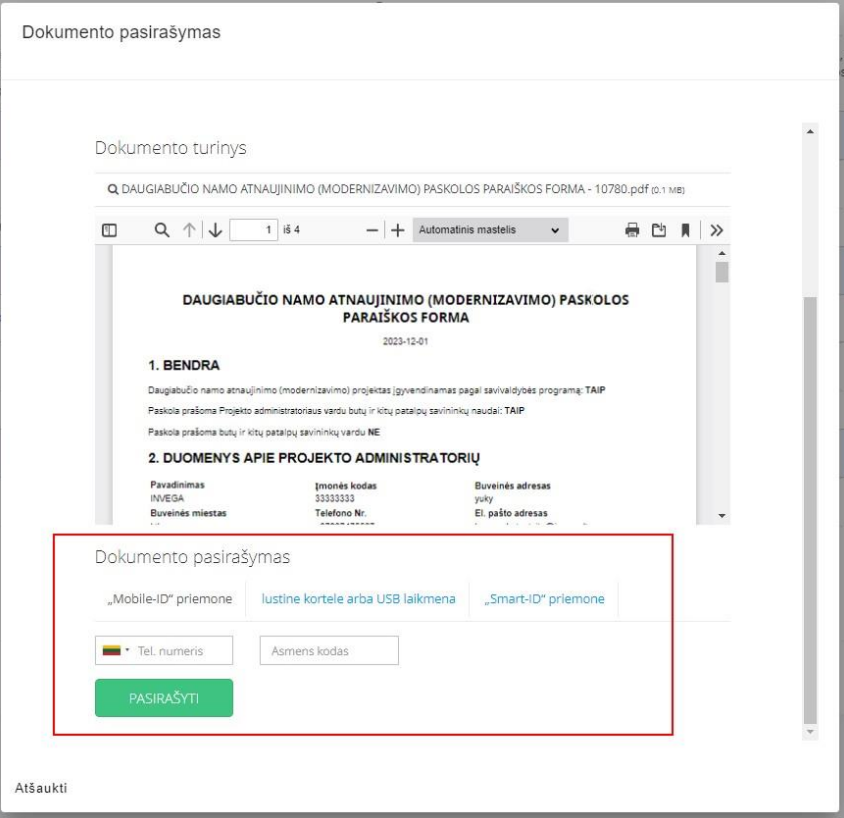

Po paraiškos dokumento pasirašymo, turite matyti tokį vaizdą bei būsena turi būti "Pateikta", taip pat galite parsisiųsti dokumentą paspaudus ant Failo pavadinimo.

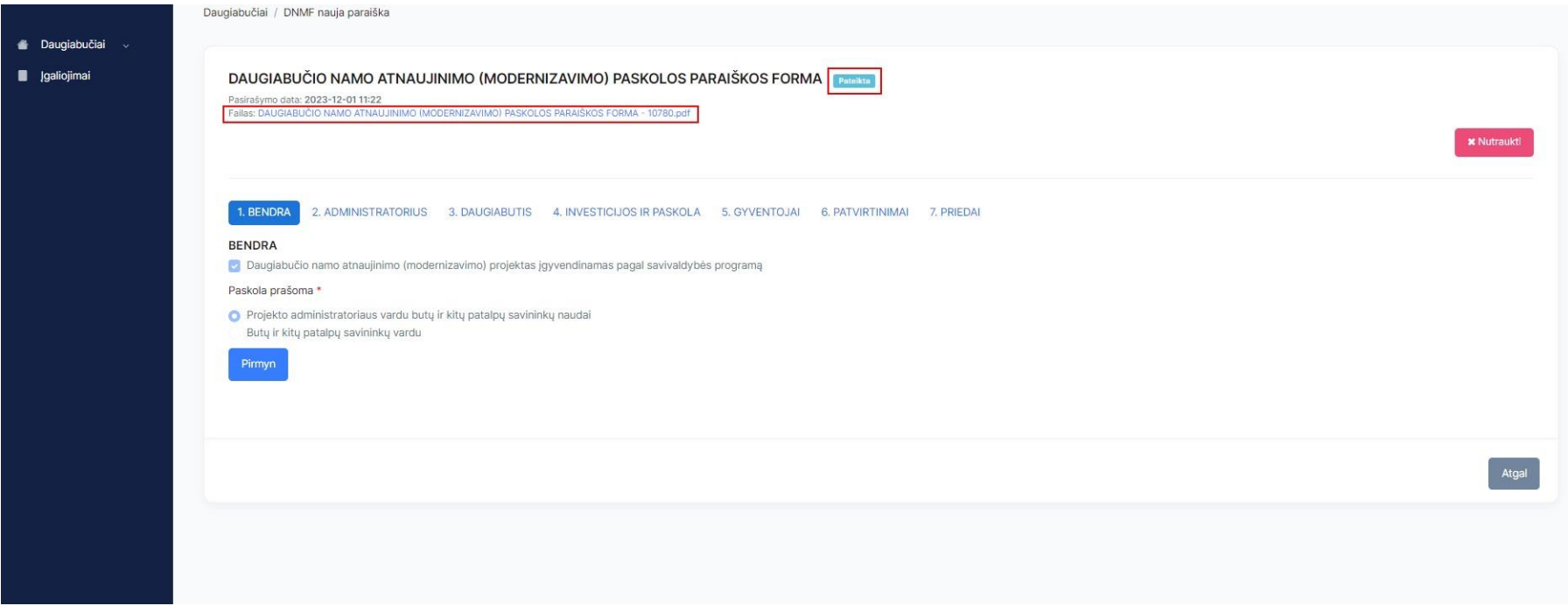

Atlikus visus žingsnius paraiška yra pateikiama vertinimui.

# <span id="page-33-0"></span>**INSTRUKCIJA SUTARTIES DOKUMENTŲ TEIKIMUI IR MOKĖJIMO PRAŠYMO PILDYMUI**

**GREITOSIOS NUORODOS:**

**SUTARTIES [DOKUMENTŲ](#page-34-0) TEIKIMAS PARAIŠKOS [PRISKYRIMAS](#page-35-0) ATSTOVUI**

**MP PILDYMO [INSTRUKCIJA](#page-36-0) MP PILDYMO [ŽINGSNIAI](#page-38-0)**

Jei susiduriate su sutarties dokumentų ar mokėjimo prašymo pildymo nesklandumais susisiekite el. paštu [mp.daugiabuciai@invega.lt](mailto:mp.daugiabuciai@invega.lt)

- 1. Naršyklėje atsidarote tinklalapį [www.dnmf.invega.lt](http://www.dnmf.invega.lt/)
- 2. Atsidariusiame lange pasirenkate kokiu būdu norite prisijungti prie sistemos bei suvedate duomenis:

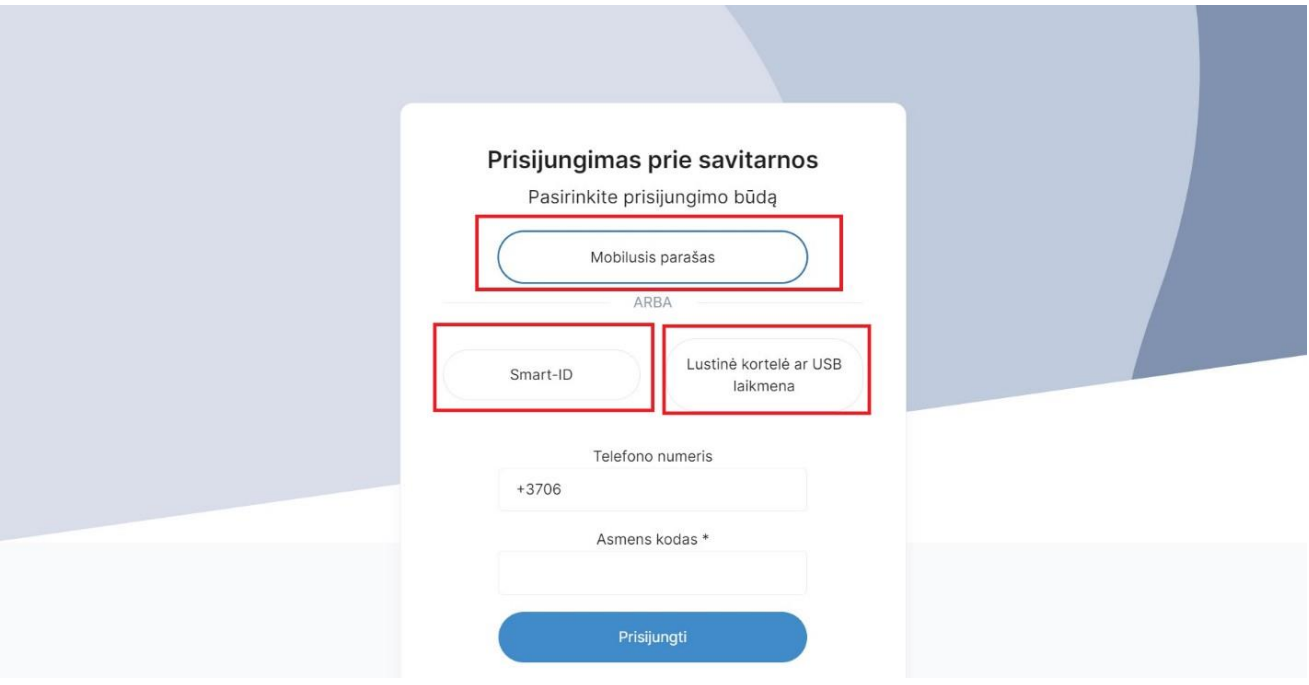

3. Turite pasirinkti, kurią įmonę norite atstovauti:

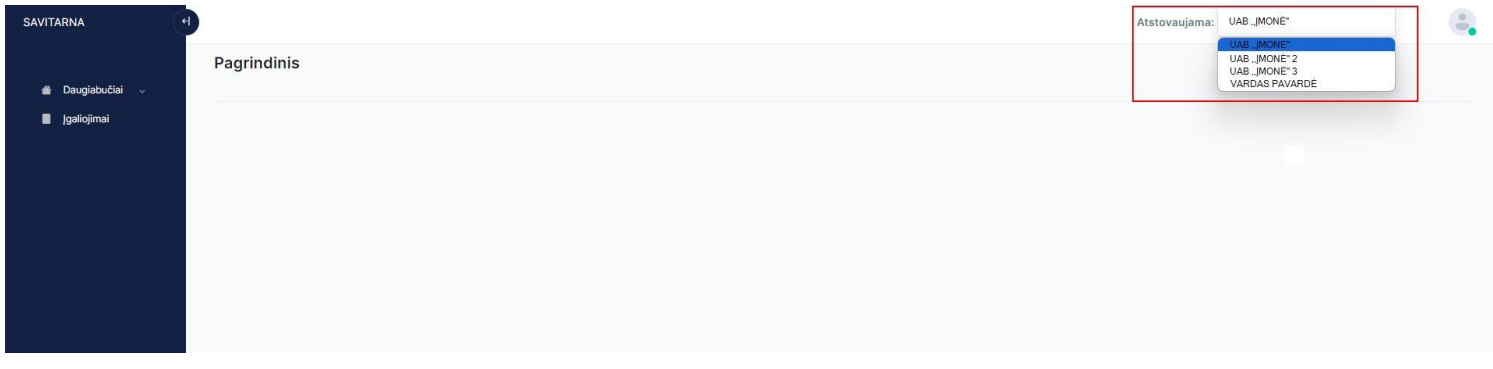

## <span id="page-34-0"></span>**SUTARTIES DOKUMENTŲ TEIKIMAS**

1. Pasirenkate "Daugiabučiai" → "DNMF sutarties dokumentai":

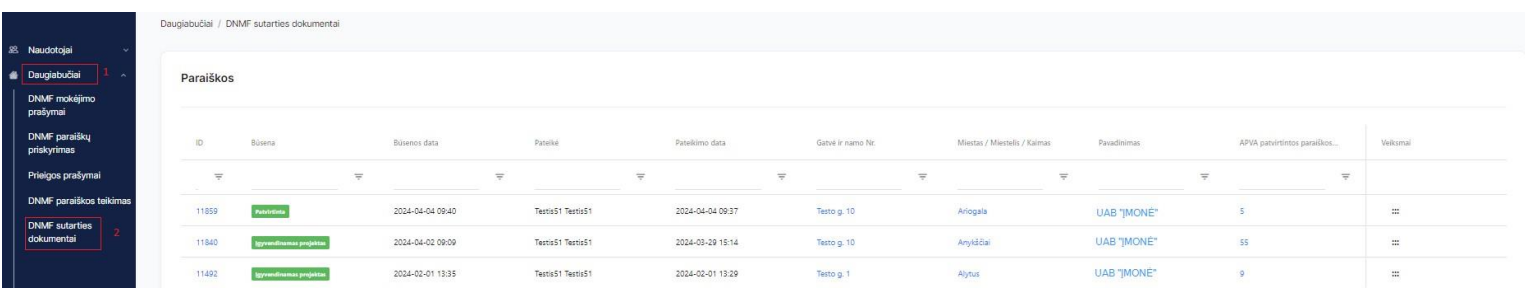

2. Pasirenkate pagal paraiškos ID, kuriai paraiškai norite teikti dokumentus (teikti dokumentus galima paraiškoms, kurių būsenos yra "Patvirtinta" ir "gyvendinamas projektas"):

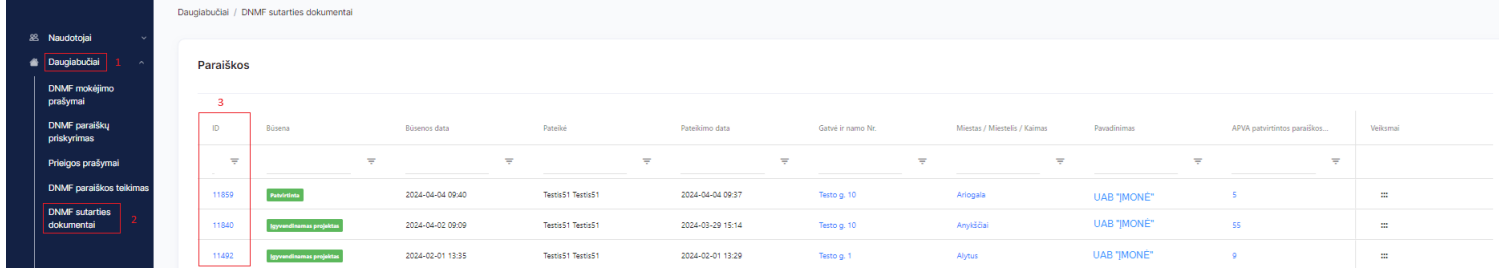

3. Atsidariusiame lange spaudžiame "Pildyti":

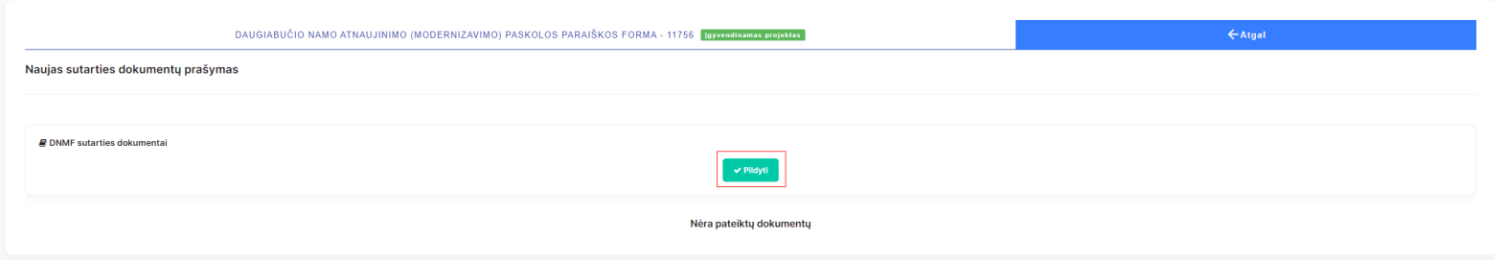

4. Atsidariusiame lange sukeliame visus dokumentus ir spaudžiame "Pateikti":

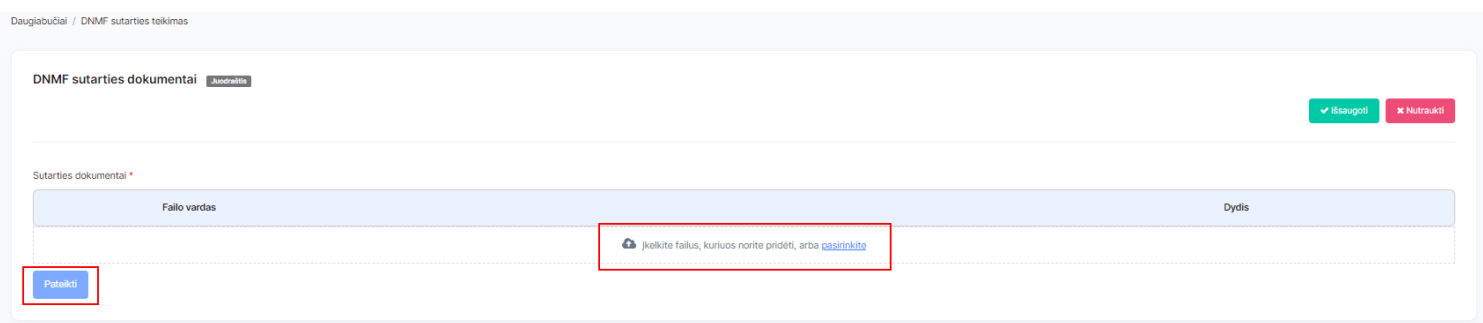

5. Kai paspaudžiate pateikti, turite matyti tokį vaizdą, Jūsų prašymas buvo pateiktas:

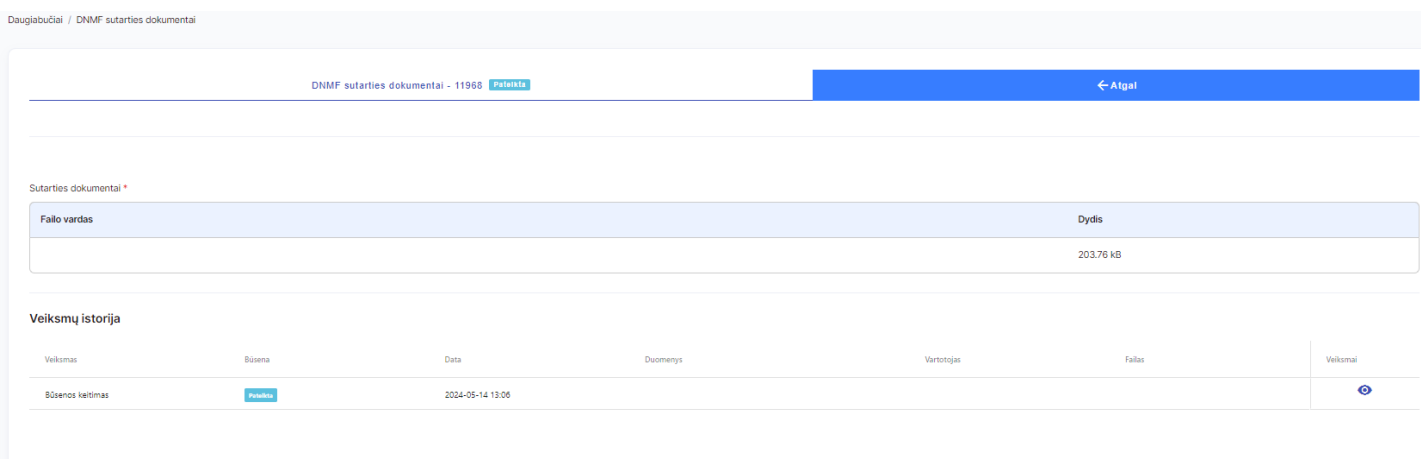

## <span id="page-35-0"></span>**PARAIŠKOS PRISKYRIMAS ATSTOVUI**

\*Įmonės direktorius/vadovas, pirmiausiai turi priskirti paraišką atsakingam darbuotojui, kad jis galėtų teikti mokėjimo prašymą konkrečiai paraiškai.

1. Pasirenkate "Daugiabučiai" → "DNMF paraiškų priskyrimas":

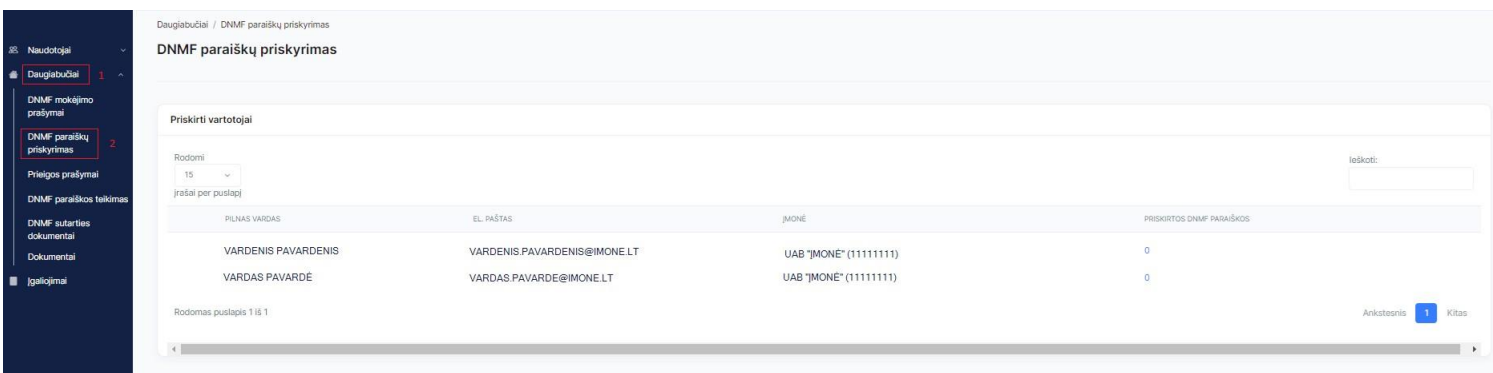

2. Pasirenkate darbuotoją, kuriam norite priskirti paraišką ir spaudžiate ant mėlynos spalvos skaičiaus ties pasirinktu darbuotoju:

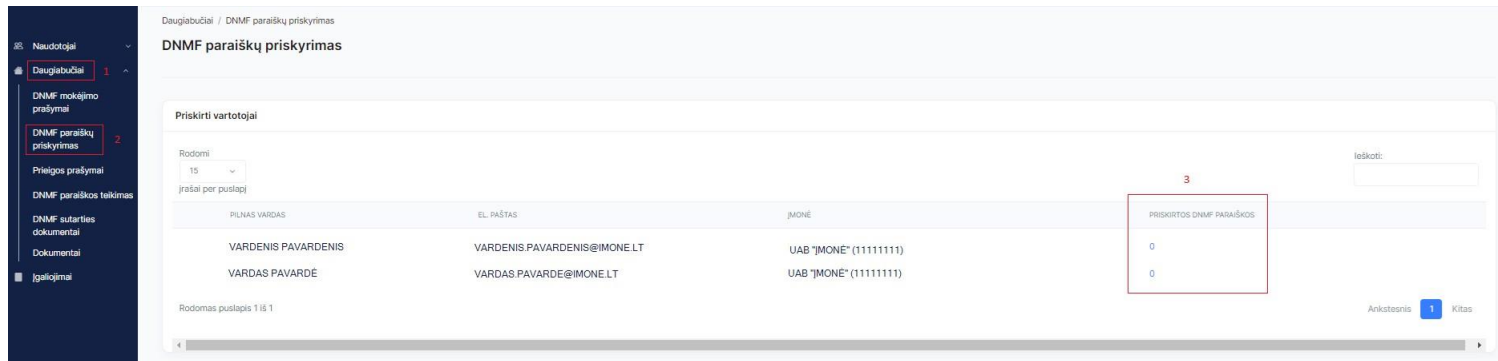

3. Sąraše pasirenkate paraiškas, kurias norite priskirti darbuotojui ir spaudžiate "Išsaugoti":

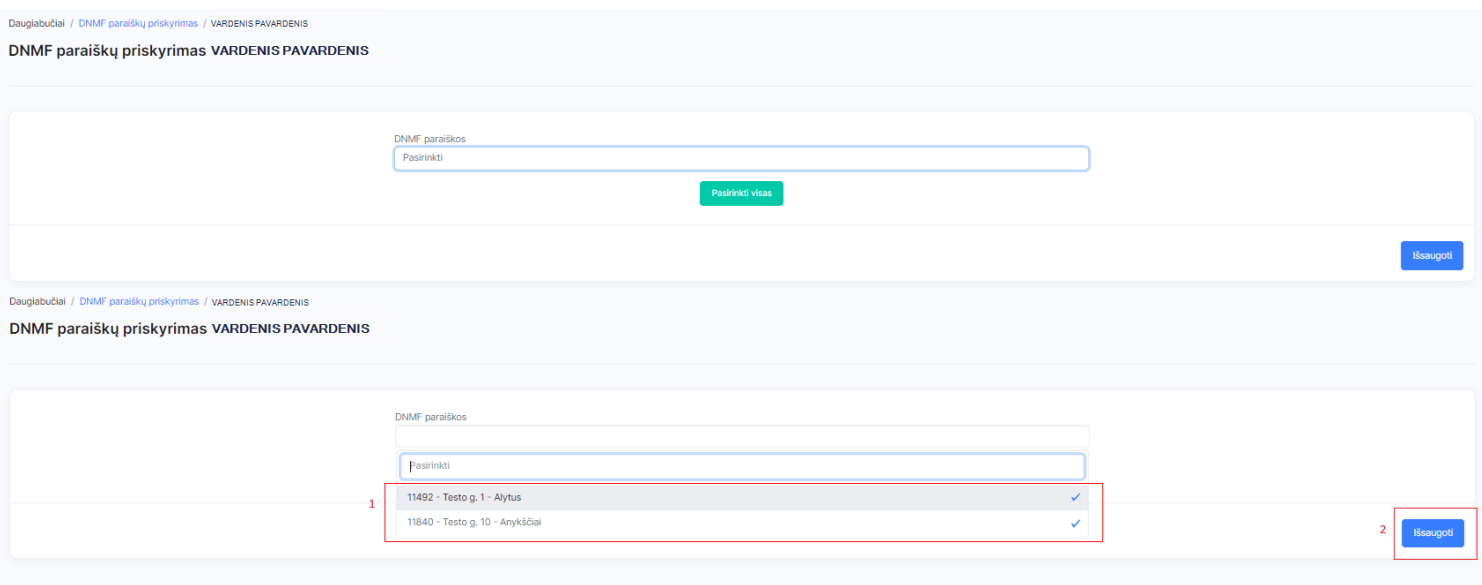

### <span id="page-36-0"></span>**MP PILDYMO INSTRUKCIJA**

Pildant mokėjimo prašymą siūlome atkreipti dėmesį į šiuos punktus, kurie gali padėti greičiau užpildyti mokėjimo prašymą:

➢ Visada bus galimybė išsaugoti jau suvestus duomenis paspaudus mygtuką "Išsaugoti". Rekomenduojame suvestą informacija saugoti kai užpildote MP dalį, nes to nepadarius ir atsijungus nuo sistemos, suvesta informacija nebus išsaugota.

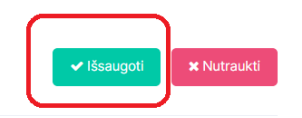

➢ Norint peržiūrėti PDF teikimo variantą **prieš pateikiant sistemoje**, turite išsaugoti MP duomenis ir MP sąraše paspausti 6 taškiukus ir pasirinkti "Atsisiųsti PDF":

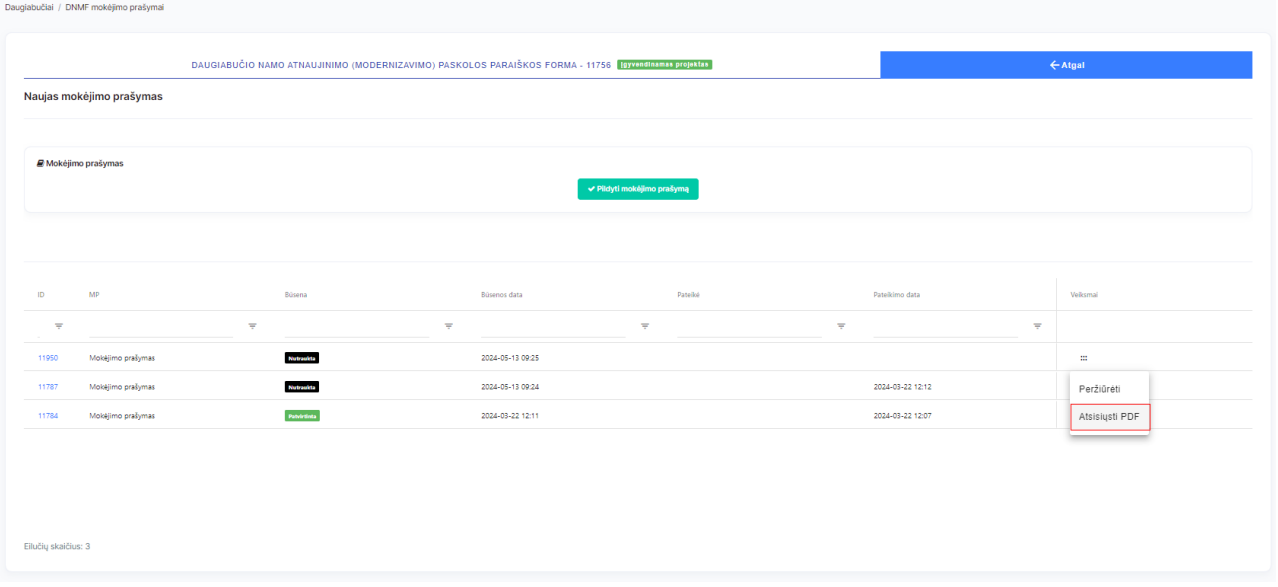

Arba, ėjus į juodraščio būsenoje esančią paraišką, paspausti 6 taškiukus ir pasirinkti "Atsisiųsti PDF":

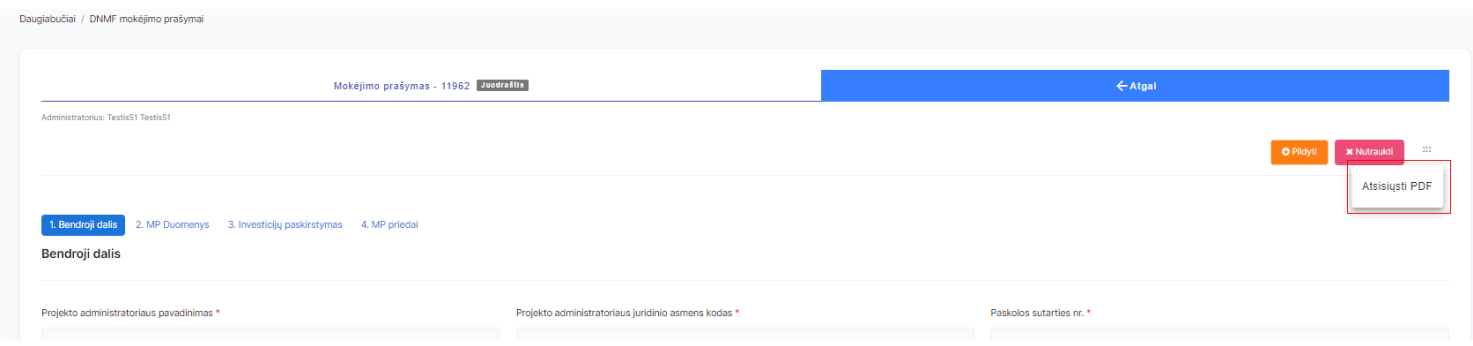

➢ Visi laukai, pažymėti "\*" yra privalomi, todėl juos privalote užpildyti.

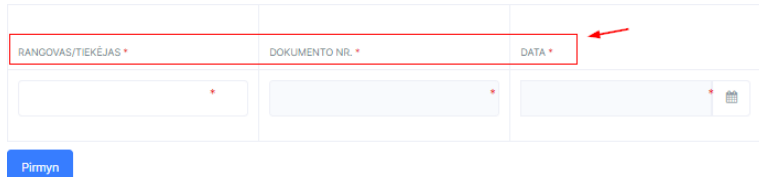

➢ MP siūlome pildyti nuosekliai, spaudžiant mygtuką "Pirmyn". Jei nesate užpildę visų privalomų laukų ir spaudžiate "Pirmyn", Jums to daryti neleis ir bus parodytas pranešimas, kurie laukai dar nėra užpildyti. Taip pat galite naudotis mygtuku "Atgal".

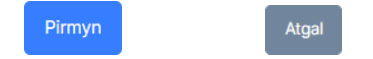

➢ Visus priedus kelkite nurodytoje vietoje, taip bus greičiau vertinamas MP.

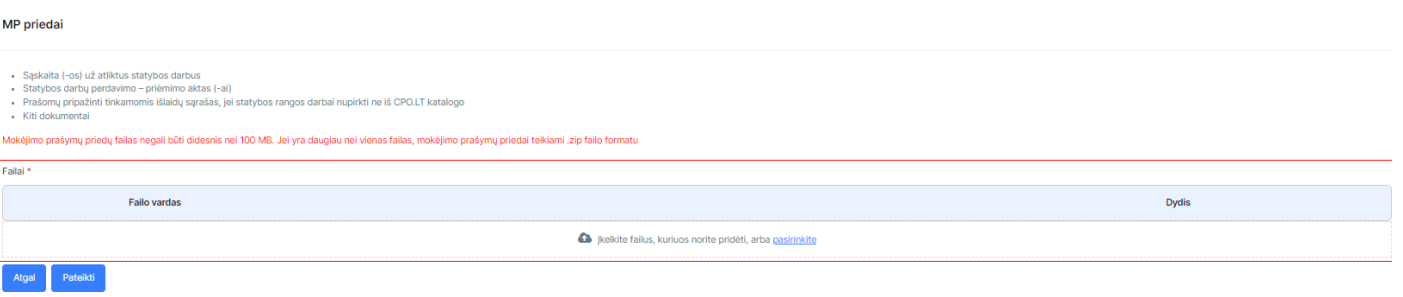

## <span id="page-38-0"></span>**MP PILDYMO ŽINGSNIAI**

1. Pasirenkate "Daugiabučiai" → "DNMF mokėjimo prašymai":

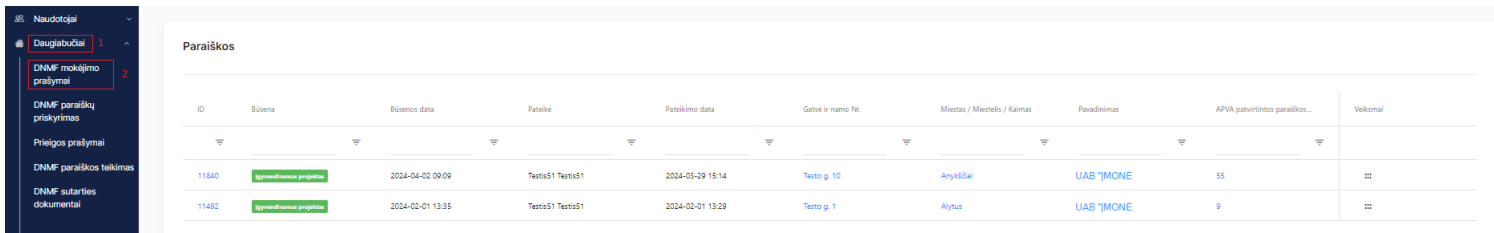

2. Pasirenkate pagal paraiškos ID, kuriai paraiškai norite teikti mokėjimo prašymą:

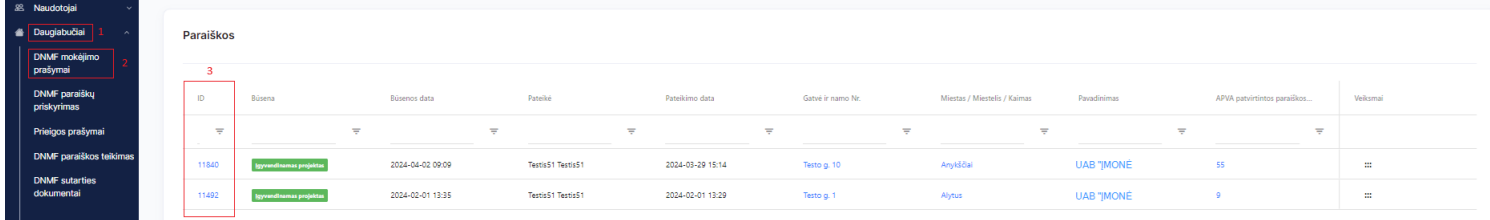

3. Atsidariusiame lange spaudžiame "Pildyti mokėjimo prašymą":

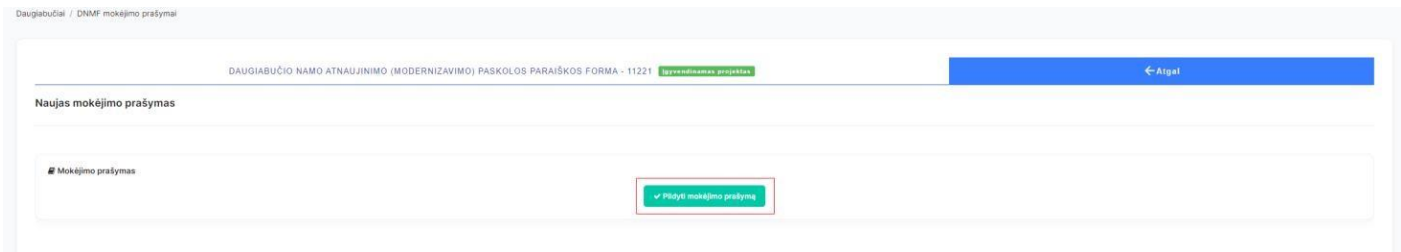

4. Atsidariusiame lange pradedame pildyti mokėjimo prašymą. Bendrojoje dalyje pasirenkame mokėjimo prašymo tipą "Tarpinis" ar "Galutinis" ir užpildome išlaidas pagrindžiančių dokumentų sąrašą. \*Nuo pasirenkamo mokėjimo prašymo tipo priklauso ar reikia pildyti mokėjimo prašymo trečiąją dalį "Investicijų paskirstymas". Minėta dalis pildoma bus tik su galutiniu mokėjimo prašymu, tarpiniuose mokėjimo prašymuose šios dalies pildyti nereikia.

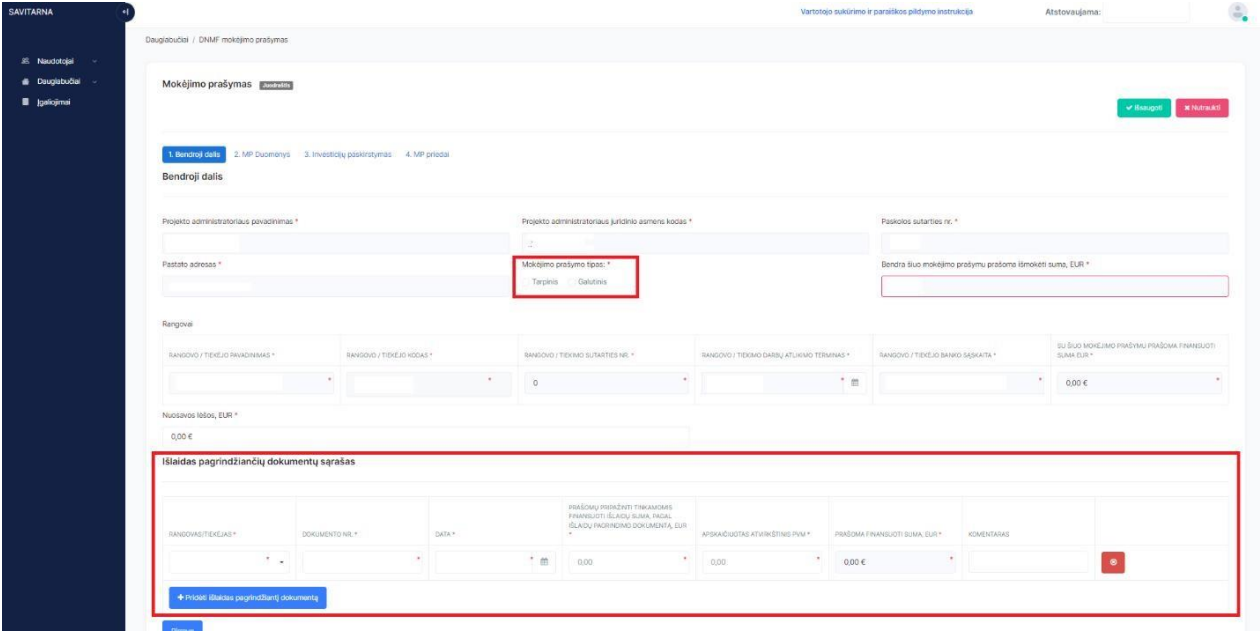

**5.** Mokėjimo prašymo antrojoje dalyje "MP Duomenys" užpildome laukelį "Su šiuo mokėjimo prašymu atsisakomų darbų suma, EUR", **jei atsakomų darbų nėra nurodome - 0.**

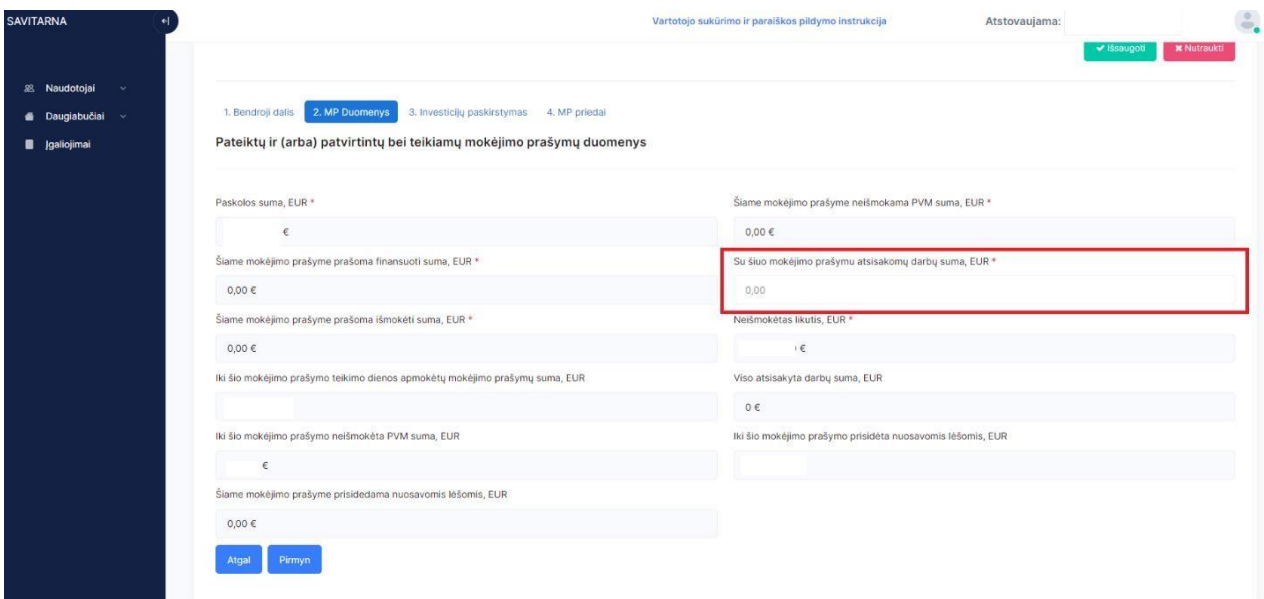

6. Tarpiniuose mokėjimo prašymuose trečiosios dalies "Investicijų paskirstymas" pildyti nereikia ir ji nebus aktyvi, todėl matysite tokį langą:

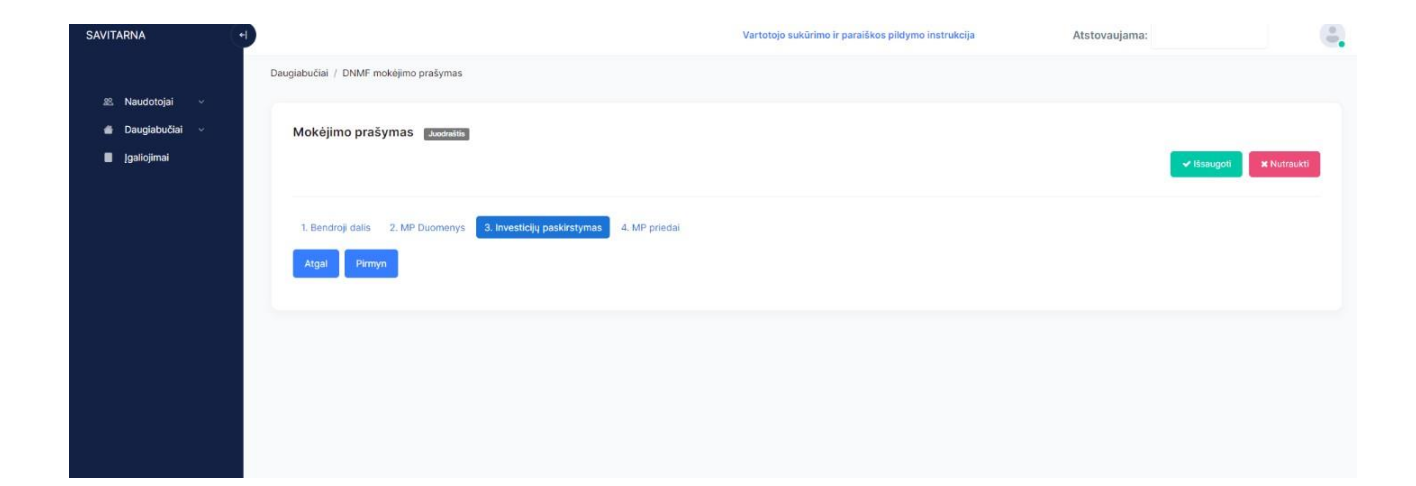

7. Pasirinkus mokėjimo prašymo tipą "Galutinis" turime užpildyti projekto investicijų paskirstymą. Lango viršuje matome kiek išlaidų apmokėta bus su galutiniu mokėjimo prašymu ir kiek išlaidų patirta viso projekto įgyvendinimo laikotarpiu.

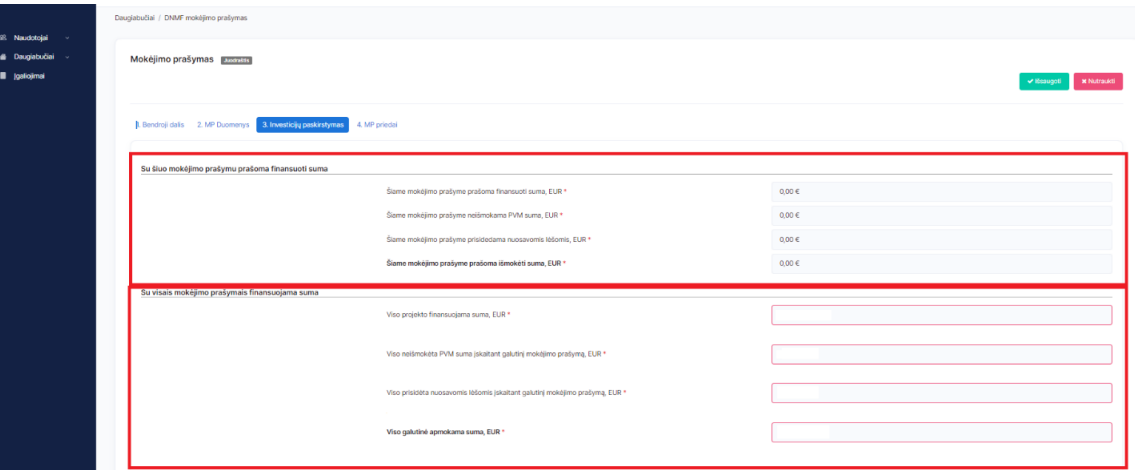

1) Žemiau esančiuose laukuose turime užpildyti kiekvieno naudos gavėjo: individualias investicijas, nuosavas lėšas ir atvirkštinį PVM (išskaidant, kiek skiriama energetinio efektyvumo priemonėms ir kitoms priemonėms (jei taikoma)). Jeigu yra taikomas Atvirkštinis PVM ir/ar prisidedama nuosavomis lėšomis – reikia būtinai pažymėti varnelę, tik tuo atveju atsiras laukeliai skaičiams suvesti.

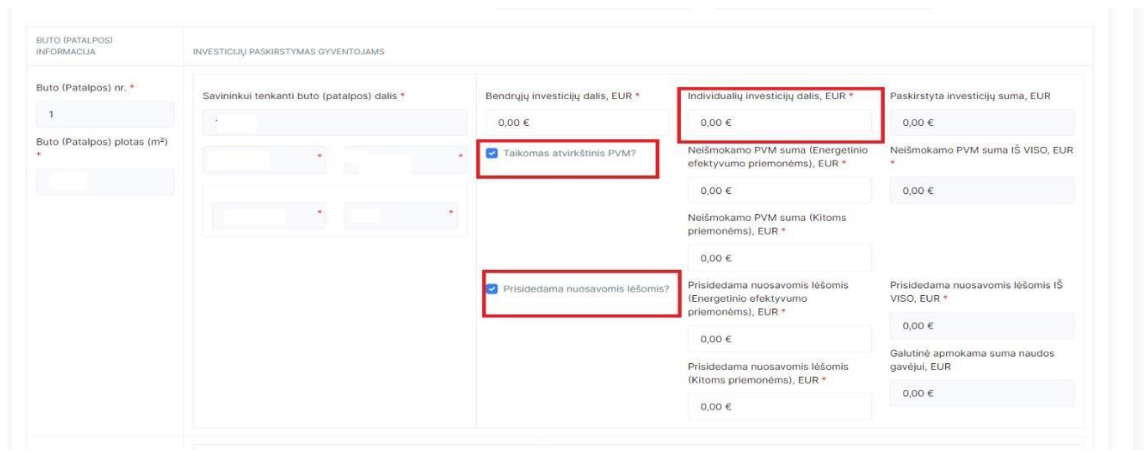

2) Užpildžius minėtus laukus apačioje spaudžiame "Apskaičiuoti bendras investicijas", esant klaidoms, galima pasinaudoti mygtuku "Ištrinti paskirstytas investicijas" – išsitrins visi duomenys ir galėsite pildyti iš naujo.

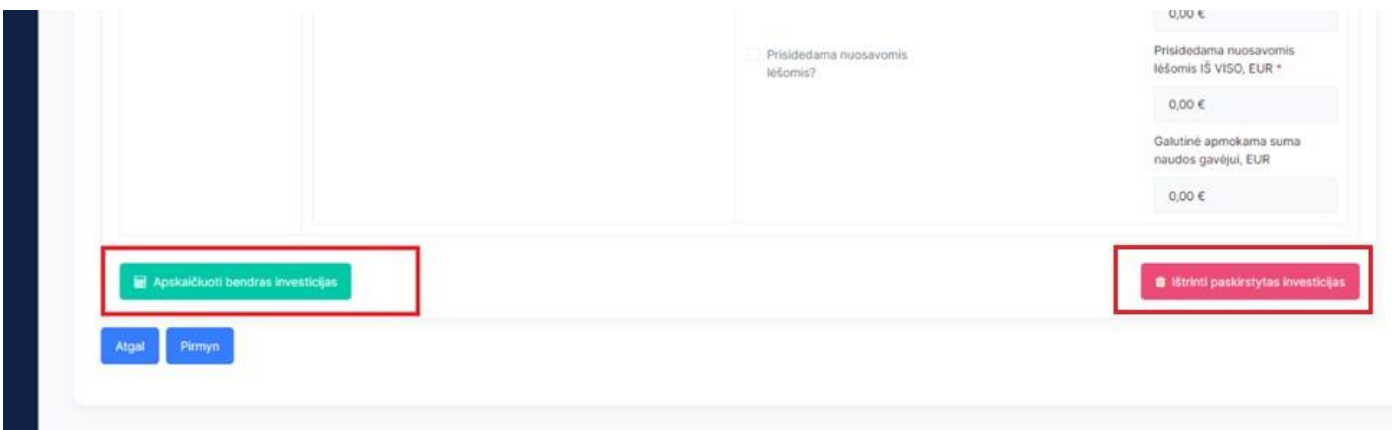

8. Mokėjimo prašymo ketvirtoje dalyje "MP priedai" turite pridėti mokėjimo prašymą pagrindžiančius dokumentusir spausti "Pateikti". Paspaudus "Pateikti" turėsite pasirašyti mokėjimo prašymą.

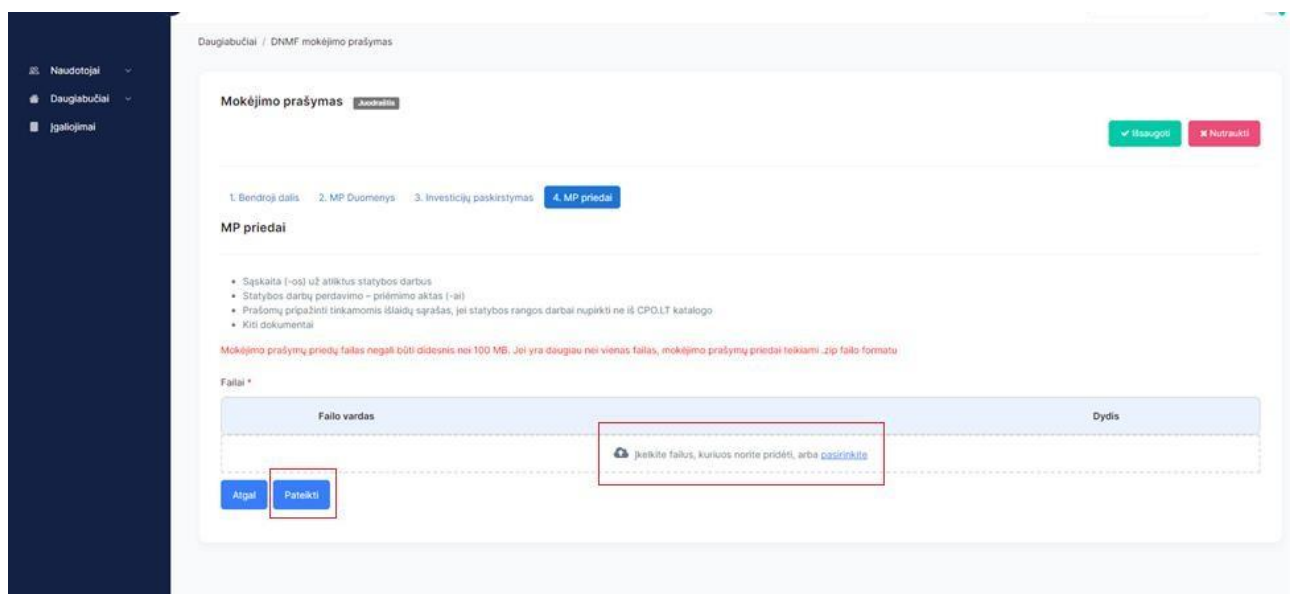

9. Tuomet Jums parodo tokią lentelę, spaudžiame "Taip":

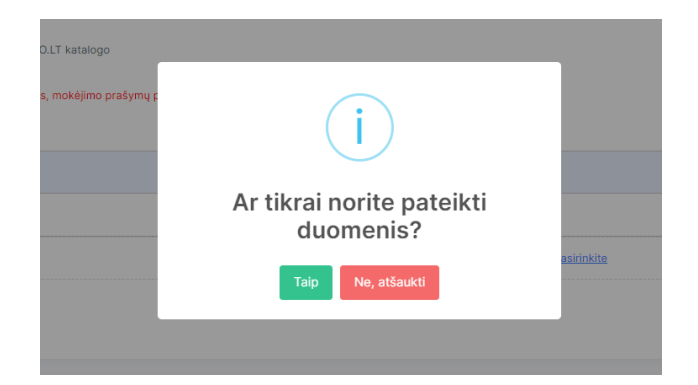

10. Kitas žingsnis yra mokėjimo prašymo dokumento pasirašymas Jums patogiu būdu:

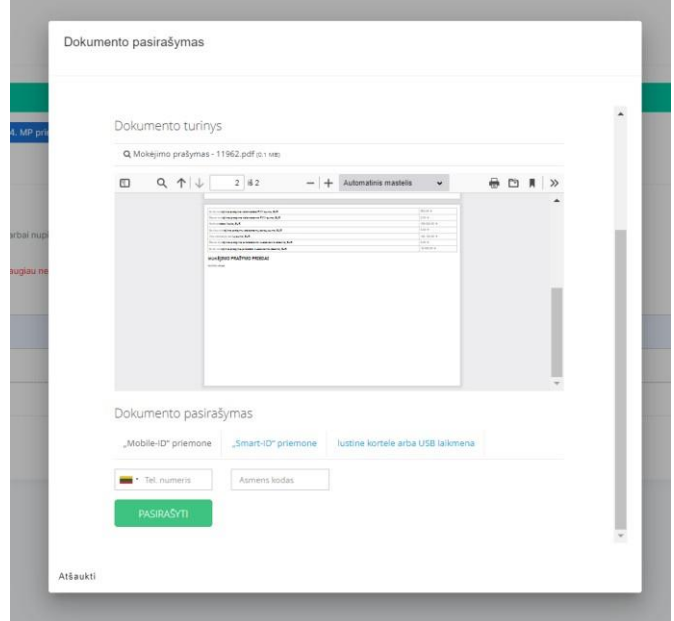

11. Po mokėjimo prašymo dokumento pasirašymo, turite matyti tokį vaizdą bei būsena turi būti "Pateikta", taip patgalite parsisiųsti dokumentą paspaudus ant dokumento pavadinimo.

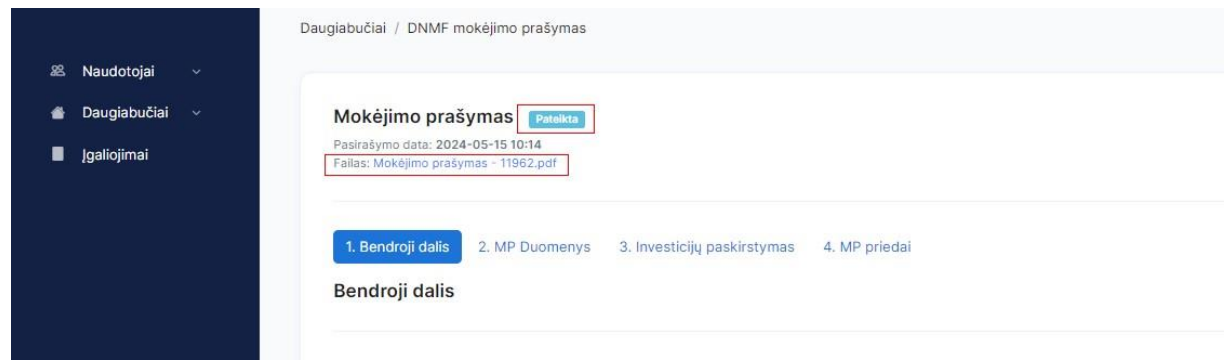

Atlikus visus žingsnius mokėjimo prašymas yra pateikiamas vertinimui.